AutoCAD<sup>®</sup> P&ID 2010

# Getting Started

March 2009

#### © 2009 Autodesk, Inc. All rights reserved.

Except as otherwise permitted by Autodesk, Inc., this publication, or parts thereof, may not be reproduced in any form, by any method, for any purpose.

Certain materials included in this publication are reprinted with the permission of the copyright holder.

The data from DIN Standards are used by permission of DIN Deutsches Institut für Normung e. V. They conform with the current version of the DIN Standards concerned (December 1, 2007, Autodesk) The JIS symbols in this product are used by Autodesk under permission from JIS. ISA Symbols © ISA

© Process Industry Practices (PIP), Construction Industry Institute, The University of Texas at Austin ISO 10628:1997 Symbols © The International Organization for Standardization (ISO) ISO 14617-5:2002 Symbols © The International Organization for Standardization (ISO) ISO 14617-6:2002 Symbols © The International Organization for Standardization (ISO) ISO 3511-1:1977 Symbols © The International Organization for Standardization (ISO) ISO 3511-2:1984 Symbols © The International Organization for Standardization (ISO) ISO 3511-3:1984 Symbols © The International Organization for Standardization (ISO) ISO 3511-3:1984 Symbols © The International Organization for Standardization (ISO) ISO 3511-3:1984 Symbols © The International Organization for Standardization (ISO) ISO 3511-3:1984 Symbols © The International Organization for Standardization (ISO) ISO 3511-3:1984 Symbols © The International Organization for Standardization (ISO) ISO 3511-3:1984 Symbols © The International Organization for Standardization (ISO) ISO 3511-3:1984 Symbols © The International Organization for Standardization (ISO) ISO 3511-3:1984 Symbols © The International Organization for Standardization (ISO) ISO 3511-3:1984 Symbols © Deutsches Institut für Normung e. V. (DIN) IS Z 8204:1983 Symbols © Japanese Industrial Standard (JIS)

#### Trademarks

The following are registered trademarks or trademarks of Autodesk, Inc., in the USA and other countries: 3DEC (design/logo), 3December, 3December.com, 3ds Max, ADI, Alias, Alias (swirl design/logo), AliasStudio, AliaslWavefront (design/logo), ATC, AUGI, AutoCAD, AutoCAD Learning Assistance, AutoCAD LT, AutoCAD Simulator, AutoCAD SQL Extension, AutoCAD SQL Interface, Autodesk, Autodesk Envision, Autodesk Insight, Autodesk Intent, Autodesk Inventor, Autodesk Map, Autodesk MapGuide, Autodesk Streamline, AutoLISP, AutoSnap, AutoSketch, AutoTrack, Backdraft, Built with ObjectARX (logo), Burn, Buzzsaw, CAiCE, Can You Imagine, Character Studio, Cinestream, Civil 3D, Cleaner, Cleaner Central, ClearScale, Colour Warper, Combustion, Communication Specification, Constructware, Content Explorer, Create>what's>Next> (design/logo), Dancing Baby (image), DesignCenter, Design Doctor, Designer's Toolkit, DesignKids, DesignProf, DesignServer, DesignStudio, DesignStudio (design/logo), Design Web Format, Discreet, DWF, DWG, DWG (logo), DWG Extreme, DWG TrueConvert, DWG TrueView, DXF, Ecotect, Exposure, Extending the Design Team, Face Robot, FBX, Filmbox, Fire, Flame, Flint, FMDesktop, Freewheel, Frost, GDX Driver, Gmax, Green Building Studio, Heads-up Design, Heidi, HumanIK, IDEA Server, i-drop, ImageModeler, iMOUT, Incinerator, Inferno, Inventor, Inventor LT, Kaydara, Kaydara (design/logo), Kynapse, Kynogon, LandXplorer, LocationLogic, Lustre, Matchmover, Maya, Mechanical Desktop, Moonbox, MotionBuilder, Movimento, Mudbox, NavisWorks, ObjectARX, ObjectDBX, Open Reality, Opticore, Opticore Opus, PolarSnap, PortfolioWall, Powered with Autodesk Technology, Productstream, ProjectPoint, ProMaterials, RasterDWG, Reactor, RealDWG, Realtime Roto, REALVIZ, Recognize, Render Queue, Retimer,Reveal, Revit, Showcase, ShowMotion, SketchBook, Smoke, Softimage, SoftimagelXSI (design/logo), SteeringWheels, Stitcher, Stone, StudioTools, Topobase, Toxik, TrustedDWG, ViewCube, Visual, Visual Construction, Visual Drainage, Visual Landscape, Visual Survey, Visual Toolbox, Visual LISP, Voice Reality, Volo, Vtour, Wire, Wiretap, WiretapCentral, XSI, and XSI (design/logo).

The following are registered trademarks or trademarks of Autodesk Canada Co. in the USA and/or Canada and other countries: Backburner, Multi-Master Editing, River, and Sparks.

The following are registered trademarks or trademarks of MoldflowCorp. in the USA and/or other countries: Moldflow, MPA, MPA (design/logo), Moldflow Plastics Insight, MPX, MPX (design/logo), Moldflow Plastics Xpert.

All other brand names, product names or trademarks belong to their respective holders.

#### Disclaimer

THIS PUBLICATION AND THE INFORMATION CONTAINED HEREIN IS MADE AVAILABLE BY AUTODESK, INC. "AS IS." AUTODESK, INC. DISCLAIMS ALL WARRANTIES, EITHER EXPRESS OR IMPLIED, INCLUDING BUT NOT LIMITED TO ANY IMPLIED WARRANTIES OF MERCHANTABILITY OR FITNESS FOR A PARTICULAR PURPOSE REGARDING THESE MATERIALS.

Published by: Autodesk, Inc. 111 McInnis Parkway San Rafael, CA 94903, US

# Table of Contents

| Overview                                                                                                    |                 |
|----------------------------------------------------------------------------------------------------|-----------------|
| Introduction to AutoCAD P&ID 2010                                                                                                    | 2               |
| Create a Project and Organize Drawings                                                                                                    | 5               |
| Create a Project.       I         Create Drawing Files for My Project       I         Set Drawing Properties       I         Organize Project Files.       I | <br>3           |
| Work in a Project Environment                                                                                                    | 9               |
| Open a Project                                                                                                    | <br>2<br>3<br>3 |

# iv | Table of Contents

| Design a P&ID Drawing                     | .41                                                  |
|-------------------------------------------|------------------------------------------------------|
| Add Components                            | . 45<br>. 47<br>. 51<br>. 52<br>. 54<br>. 58<br>. 61 |
| Advanced Tasks—Configure the P&ID Drawing | . 69                                                 |
| Set Up a New Project                      | . 75<br>. 82<br>. 88<br>. 91<br>. 94                 |
| Glossary                                  | 107                                                  |

# Overview

Welcome to the AutoCAD P&ID 2010 Getting Started Guide.

This guide provides introductory best-practice workflows and tasks that prepare you for working in AutoCAD P&ID 2010. Each chapter contains a workflow diagram for each major project or drawing. Each workflow is a visual representation of the specific exercises that follow the workflow.

In this guide, PIP symbols are used in the examples and exercises. The program includes PIP, ISO, ISA, DIN, and JIS/ISO symbols.

For more information about each workflow and set of procedures, see the AutoCAD P&ID Help system (available from the Help menu in the program).

## Introduction to AutoCAD P&ID 2010

AutoCAD<sup>®</sup> P&ID 2010 is a drafting program that helps you to create P&ID drawings easily and with a minimum of training. AutoCAD P&ID provides a library of symbols that you access from a tool palette and then place in your drawing. You use schematic lines that move when you move equipment, resize automatically, and display the flow direction.

You work exclusively in a project environment, so that your drafting is consistent with others working in the same project.

You can also create reports for a single drawing or an entire project.

If you are an administrator, you can configure a custom P&ID drafting environment that is exactly right for your organization and your designers.

## Tour the P&ID Drawing Environment

Before you draft in AutoCAD P&ID 2010, it is important that you understand how the drawing environment is organized and learn some tips for working in this environment.

#### P&ID Workspaces

A workspace consists of a ribbon and palettes that are organized so that you can work in a custom, task-oriented drawing environment while saving drawing real estate for those interface elements you want to display.

When you first open the program, the P&ID PIP workspace is displayed by default. It displays interface elements that are particular to both that symbol standard and to the P&ID program. Other elements of the workspace are displayed as you use the program.

The Workspace button is displayed in the lower-right corner of your drawing area. You can switch among five P&ID workspaces (P&ID PIP, P&ID ISO, P&ID ISA, P&ID DIN and P&ID JIS/ISO). You can also select AutoCAD workspaces.

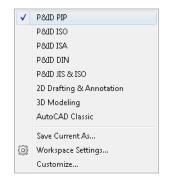

For more information about using workspaces, see "Create Task-Based Workspaces" in the AutoCAD Help system.

Following are descriptions of interface elements that are frequently used in a P&ID workspace.

#### Project Manager

The Project Manager provides an organized project environment in which to work. You can create a new project, and you can open, link, copy, and create drawings. You can also export and import data, create project reports, and perform other project tasks.

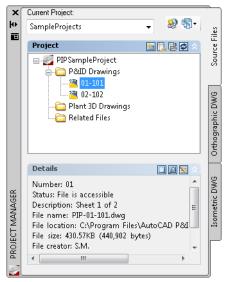

The Project Manager also provides access to the Project Setup dialog box, which is used by administrators to configure the drawing environment based on your company or client requirements.

#### Project Setup Dialog Box

Administrators can configure project and drafting preferences, such as symbology, tagging rules, annotation properties, layers, colors, and Data Manager views.

## 4 Chapter I Overview

| Ap Project Setup                                                                                                    |                                                                                                   |                                                              |                                                             | ×                                                        |
|----------------------------------------------------------------------------------------------------|---------------------------------------------------------------------------------------------------|--------------------------------------------------------------|-------------------------------------------------------------|----------------------------------------------------------|
| Pain + Operations     Project Details     Project Details     Project Details     Project Details     Project Details     Paint 3D DWG Settings | Project details<br>General properties<br>Project name:<br>Project description:<br>Project number: | PIPSampleProject<br>Sample PIP Project                       | Work history prompts<br>Automatically prompt fo             | ar work history when:<br>rawings                         |
|                                                                                                    | General paths and file loc<br>User-defined reports dire                                           |                                                              | Never                                                       |                                                          |
|                                                                                                    | Custom properties<br>Custom categories:<br>Project Data                                           | Properties of se                                             | lected category:                                            | Value                                                    |
|                                                                                                    | Client Information                                                                                | Address<br>City<br>State<br>Postal Code                      |                                                             | 111 McInnis Pkwy.<br>San Rafael ⊑<br>California<br>94903 |
|                                                                                                    | Add                                                                                               | Delete Add Rov                                               | v Delete Row                                                | 415-507-5000 💌                                           |
|                                                                                                    |                                                                                                   | oup to activate and display wł                               | nen the project is opened.<br>roject is opened in AutoCAD P | &ID:                                                     |
|                                                                                                    |                                                                                                   | e group to display when the pr<br>int 3D - Piping Components | roject is opened in AutoCAD P                               | lant 3D:                                                 |
|                                                                                                    | Data Manager interactiv                                                                           | ve zoom factor: 0.4                                          |                                                             |                                                          |
|                                                                                                    |                                                                                                   |                                                              | Apply                                                       | OK Cancel Help                                           |

#### P&ID Ribbon

The P&ID ribbon displays grouped icons that provide quick access to creating or editing schematic lines and line groups. It also provides quick access to the Project Manager and the Data Manager and to the validation, annotation, and tagging options.

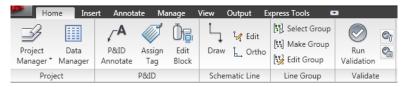

#### **Tool Palettes**

The P&ID PIP, ISO, ISA, DIN, and JIS/ISO tool palettes display standard component and line symbols for your P&ID drawings. By default, the P&ID PIP tool palette is displayed. You can switch to another tool palette by right-clicking the tool palette title bar and

selecting a tool palette from the list. Of course, you want to use the tool palette that matches the symbol standards you use in your P&ID project.

Administrators can add custom component and line symbols to a P&ID tool palette when they set up a project. For more information about project setup, see Chapter 5, "Advanced Tasks—Configure the P&ID Drawing Environment."

The following illustration displays the P&ID PIP, ISO, ISA, DIN, and JIS/ISO tool palettes, with the Equipment tab selected for each standard.

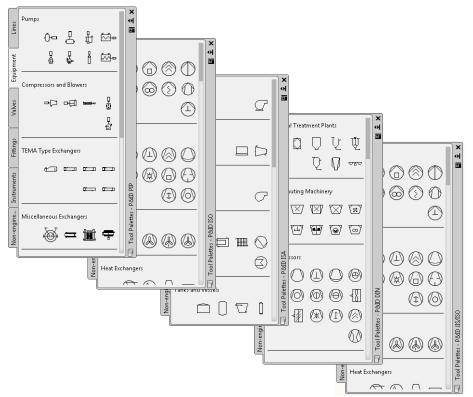

To place a tool from the tool palette into a drawing, click a symbol in the tool palette and click in the drawing where you want to place it.

**NOTE** If you do not see the P&ID workspace interface elements in your drawing area, you may not be displaying the proper workspace. Verify that you are using one of the P&ID workspaces by clicking the Workspace button and clicking P&ID PIP, P&ID ISO, P&ID ISA, P&ID DIN, or P&ID JIS/ISO.

## 6 Chapter I Overview

#### **P&ID Properties Palette**

The P&ID Properties palette is similar to the AutoCAD Properties palette, where you can change the property values of selected components or lines. You can also change values of P&ID properties using the P&ID Properties palette.

Following is an illustration of the Properties palette that is displayed when you doubleclick a schematic line. The P&ID-specific properties that you can populate are illustrated here (under P&ID).

|   | SLINE       | • 🖲 🕵 🞼         |
|---|-------------|-----------------|
|   | Vertex      | 1               |
|   | Vertex X    | 13.13           |
|   | Vertex Y    | 14.88           |
|   | Vertex Z    | 0.00            |
|   | P&ID        | •               |
|   | Class       | Primary Line Se |
|   | Tag         |                 |
|   | Tag         | 12"-S1-P-10003  |
|   | Styles      | <b></b>         |
|   | Graphical s | Primary Style   |
|   | General     | <b></b>         |
|   | Description | Primary Line Se |
|   | Manufactu   |                 |
|   | Model Nu    |                 |
|   | Supplier    |                 |
| 1 | Comment     |                 |
|   | Size        | 12"             |
|   | Spec        | S1              |
|   | Tracing     |                 |
|   | Insulation  |                 |
|   | Insulation  |                 |

#### Data Manager

Like the Properties palette, the Data Manager provides access to component and line data. You can view and change data for multiple P&ID objects in a drawing or project. You can tag multiple components and lines, select components and lines to zoom to in the drawing, export component and line data to Microsoft<sup>®</sup>Excel<sup>®</sup>spreadsheets (XLS/XLSX), and import modified data back into your drawing or project. You can also export data to and import data from text-only CSV (comma-separated value) files.

| <b>X</b><br> ++ | 🗧 Current Drawing Data 🛛 🗸 🧖 🐼 🕅 🤝 🞑 📑 🛛 🖄 🤗 🗮 🦉 🖉 |       |             |         |              |                 |  |
|-----------------|----------------------------------------------------|-------|-------------|---------|--------------|-----------------|--|
|                 | Equipment                                          | ~     | Tag         | Туре    | Description  | Manufacturer Mc |  |
|                 |                                                    | •     | T-100       | Т       | FRACTIONATI  |                 |  |
|                 | - Pumps                                            |       | E-100       | E       | REBOILER     |                 |  |
| r               | Horizontal Centrifugal Pum                         |       | P-100A      | Ρ       | T-100 BOTTOM |                 |  |
| Manager         | ⊡Tanks<br>Vessel                                   |       | P-100B      | Ρ       | T-100 BOTTOM |                 |  |
| Data M          | ☐ Inline Assets<br>☐ Hand Valves ▼                 |       |             |         |              |                 |  |
| A               | ۰ III ا                                            | I I I | Record 1 of | 4 ▶ ▶ ◄ | III          | •               |  |

P&ID Validation Settings Dialog Box

You can check your project for common errors such as size or spec mismatches, nonterminating lines, unconnected components, and flow direction conflicts. You specify what errors are checked in the P&ID Validation Settings dialog box.

| Ap P&ID Validation Settings - PIPSampleProject                                                                                                    | × |
|----------------------------------------------------------------------------------------------------|---|
| Error reporting<br>Report the following conditions as potential errors:                                                                                                    |   |
| P&ID objects     Size mismatches     Spec mismatches     Von-terminating lines     Vinconnected components     Vinconnected components |   |
| Description<br>Size discrepancies between components and lines.                                                                                                    |   |
| OK Cancel Help                                                                                                    |   |

#### Validation Summary

The Validation Summary window displays a list of all errors found in your drawings.

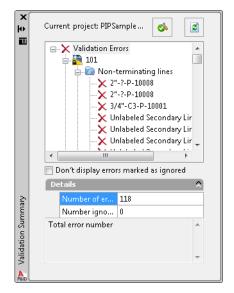

#### Work History Dialog Box

Depending on how your administrator sets up the Work History prompting behavior, the Work History dialog box may be displayed when you open a drawing from the Project Manager or close the drawing. You are prompted to provide details about the drawing file that you or another designer may find useful later, such as the work history status, and any notes about the drawing.

| ሕ Work History                                       |                                        |
|------------------------------------------------------|----------------------------------------|
| Work history<br>Status:<br><unassigned></unassigned> | <b></b>                                |
| Notes:                                               |                                        |
|                                                      |                                        |
| Details                                              |                                        |
| Project:                                             | PIPSampleProject                       |
| File:<br>User:                                       | C:\Program Files\AutoCAD P&ID 2010\Sam |
| Begin edit:                                          | 2/18/2009 12:00:58 PM                  |
| End edit:                                            | <n a=""></n>                           |
|                                                      | OK Cancel Help                         |

#### Assign Tag Dialog Box

Depending on how your administrator sets up the tag prompting behavior, the Assign Tag dialog box may be displayed when you add a component or line that is likely to require a tag. You may not know the tagging data at the time you insert a component or line. You can always add the data later by right-clicking the component or line and clicking Assign Tag or by using the Assign Tag ribbon button.

## 10 Chapter I Overview

| As As | sign Tag                                               |        |               |            | × |
|-------|--------------------------------------------------------|--------|---------------|------------|---|
|       | Class: Tan                                             | ks     |               |            |   |
|       | Tag Format: Equi                                       | pment  | Tag (Type-Num | ber]       |   |
|       |                                                        | Tag:   | TK-001        |            |   |
|       |                                                        | Туре:  | TK            |            |   |
|       | Nu                                                     | umber: | 001           |            |   |
|       |                                                        | _      |               |            |   |
|       | Existing Tanks                                         |        |               | ^          |   |
|       | Tag                                                    | Class  | •             | DWG Number |   |
|       | TK-001  Place annotation after Annotation style: 0.9.4 |        |               | 01         |   |
|       | (                                                      | Assi   | gn Canc       | el Help    |   |

## P&ID Grips

Grips are displayed at strategic points on components or lines that you select. You can click or drag these grips to perform actions described in the following table.

| Grip Name       | Grip Symbol | Description                                                            |
|-----------------|-------------|------------------------------------------------------------------------|
| Connection grip |             | Connects a schematic line to a component or to another schematic line. |
| Endline grip    | •           | Lengthens or shortens a schematic line.                                |
| Flip grip       | +           | Flips a component in the opposite direction.                           |
| Gap grip        | -6.3-       | Breaks a schematic line between the gap symbols.                       |

| Grip Name         | Grip Symbol | Description                                                                                                    |
|-------------------|-------------|----------------------------------------------------------------------------------------------------|
| Stretch grip      | ··-�        | Displays at the midpoints of schematic line segments; it moves a line orthogonally.                                           |
| Substitution grip | ▼           | Displays a palette with similar components<br>so that you can select a substitute for the<br>component you originally placed. |

#### Substitution Palettes

Substitution palettes are displayed for certain components and lines. With these palettes, you can switch to a similar item by selecting the item from the palette.

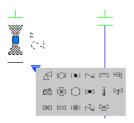

#### P&ID Drawing Tooltips

After you add components and line segments to a P&ID drawing, you can perform a quick query of a component or line segment by moving the crosshairs over it. When the crosshairs are positioned over a component, the values stored in the Class Name and Tag fields for the component are displayed in a tooltip. If the crosshairs are positioned over a line segment, the Pipe Line Type (instead of the Class Name), Tag, and To and From information are displayed in a tooltip.

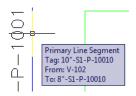

#### P&ID Shortcut Menus

With shortcut menus, you can perform tasks that are specific to a component or line. For example, when you right-click a schematic line, a shortcut menu is displayed for

## 12 Chapter I Overview

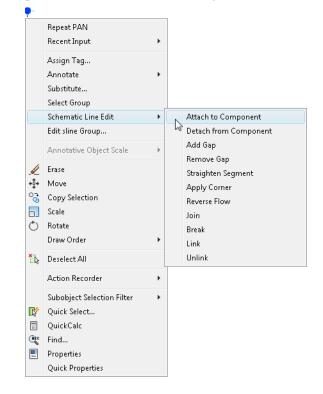

quick access to tasks such as assigning a tag, annotating the line, substituting a line type, and various options for schematic line editing.

## Control the Display of the P&ID Drawing Space

By controlling the display of dockable windows and toolbars, locking their position, and using two monitors, you can optimize your P&ID drawing space.

#### Control the Display of Dockable Windows

Many windows, such as the Project Manager, the P&ID tool palette, and the Data Manager, are dockable. Each can be docked, anchored, or floating.

Commands for changing the display of dockable windows are available on a shortcut menu. You can change the following options for dockable windows:

- Size. You can change the size of a window and resize the panes.
- Allow Docking. Dock or anchor a dockable window. A docked window adheres to one side of the application window, causing the drawing area to be resized.

- Anchor. Attach, or anchor, a dockable window or palette to the left or right side of the drawing area. An anchored window opens or closes as the cursor moves across it. When an anchored window is open, its content overlaps the drawing area. An anchored window cannot be set to stay open. The Allow Docking option must be selected before you can anchor a window.
- Auto-hide. Display a floating window that opens or closes as the cursor moves across it. When this option is cleared, the window stays open.
- **Transparency**. Display a window as transparent so that it does not obscure objects behind it. This option is not available for all windows or when hardware acceleration is turned on.

#### Lock the Position of Toolbars and Dockable Windows

After you have arranged toolbars and windows, you can lock their positions. Locked toolbars and windows can still be opened and closed, and items can be added and deleted.

#### Use Dual Monitors to Optimize the Drawing Area

To create a larger drawing space, you can use two monitors. For example, you can use one monitor to display the drawing area, while the other monitor displays the tools for working in the drawing area such as the P&ID tool palette, Project Manager, Data Manager, and so on.

For more information about setting up dual monitors, see the instructions provided with your monitors.

14 Chapter I Overview

# Create a Project and Organize Drawings

Use the Project Manager to create and organize the drawings in your AutoCAD P&ID project.

The workflow on the next page describes one way to create a project and organize your project drawings. For more information and procedures, see "Set Up a New Project" and "Organize Project Drawings" in the AutoCAD P&ID Help system.

You can also configure various settings for a project. Learn more about project setup in Chapter 5, "Advanced Tasks—Configure the P&ID Drawing Environment."

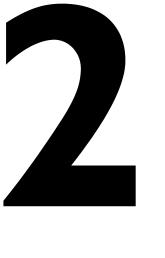

## 16 Chapter 2 Create a Project and Organize Drawings

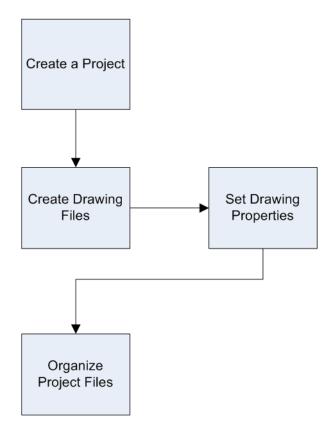

## **Create a Project**

Create a new project to use for the exercises you'll perform in this book.

#### To create a project

- I On the ribbon, click Home tab ➤ Project panel ➤ Project Manager ➤ New Project.
- **2** In the Project Setup wizard (Page 1 of 5), do the following, and then click Next:
  - Under Enter a Name For This Project, enter **My Project**.
  - Under Enter an Optional Description, enter My project for Getting Started Guide tasks.
  - Under Specify the Directory Where Program-generated Files are Stored, enter C:\Users\user\_name\Documents (for Windows Vista) or C:\My Documents (for Windows XP).
  - Under Specify the Directory Where Supporting Files (such as spreadsheets or Word documents) are Stored, enter C:\Users\user\_name\Documents\My Project\Related Files (for Windows Vista) or C:\My Documents\My Project\Related Files (for Windows XP).
  - Clear the Copy Setting From Existing Project check box. For most exercises in this guide, you use the default project settings.

| Project Setup Wizard (Page 1 of 5)                                                                | ×      |
|---------------------------------------------------------------------------------------------------|--------|
| Specify general settings                                                                          |        |
| Enter a name for this project:                                                                    |        |
| My Project                                                                                        |        |
| Enter an optional description:                                                                    |        |
| My Project for Getting Started Guide tasks                                                        |        |
| Specify the directory where program-generated files are stored:<br>C:\Users\user_name\Documents   |        |
| Specify the directory where supporting files (such as spreadsheets or Word documents) are stored: |        |
| C:\Users\user_name\Documents\My Project\Related Files                                             |        |
| Copy settings from existing project                                                               |        |
|                                                                                                   |        |
| Select project XML file:                                                                          |        |
| Select project XML file:                                                                          |        |
| Select project XML file:                                                                          |        |
| Select project XML file:                                                                          | Cancel |

## 18 Chapter 2 Create a Project and Organize Drawings

**3** In the Project Setup wizard (Page 2 of 5), under Specify the Base Unit for Project Drawings, click Imperial. Click Next.

| 🎧 Project Setup Wizard (Page 2 of 5)                     |                                        |
|----------------------------------------------------------|----------------------------------------|
| Specify unit settings                                    |                                        |
| Specify the base unit for project drawings:              |                                        |
| Imperial                                                 |                                        |
| All units-based properties are reported in inches.       |                                        |
| © <u>M</u> etric                                         |                                        |
| Most units-based properties are reported in millimeters. |                                        |
| Report nominal diameters of imperial content in:         |                                        |
| Millimeters     ○ Inches                                 |                                        |
|                                                          |                                        |
|                                                          |                                        |
|                                                          |                                        |
|                                                          | << <u>B</u> ack <u>N</u> ext >> Cancel |

- **4** In the Project Setup wizard (Page 3 of 5), do the following:
  - Under Specify the Directory Where P&ID drawings are Stored, enter
     C:\Users\user\_name\Documents\My Project\PID DWG (for Windows Vista) or
     C:\My Documents\My Project\PID DWG (for Windows XP).
  - Under Select the Standard for P&ID Tool Palette Content, click PIP (Imperial).
  - Click Next.

| ho Project Setup Wizard (Page 3 of 5)                     | ×                      |
|-----------------------------------------------------------|------------------------|
| Specify P&ID settings                                     |                        |
| Specify the directory where P&ID drawings are stored:     |                        |
| C:\Users\user_name\Documents\My Project\PID DWG           |                        |
|                                                           |                        |
| Select the <u>s</u> tandard for P&D tool Palette content: |                        |
| PIP (Imperial)<br>ISA (Imperial)                          |                        |
| 13A (Imperia)                                             |                        |
|                                                           |                        |
|                                                           |                        |
|                                                           | ,<br>                  |
|                                                           |                        |
|                                                           |                        |
|                                                           |                        |
|                                                           |                        |
|                                                           |                        |
| << <u>B</u> ack Net                                       | <t>&gt;&gt; Cancel</t> |

- **5** In the Project Setup wizard (Page 4 of 5), do the following:
  - Under Plant 3D Model DWG File Directory, enter
     C:\Users\user\_name\Documents\My Project\Plant 3D Models (for Windows Vista) or C:\My Documents\My Project\Plant 3D Models (for Windows XP).
  - Under Spec Sheets Directory, enter C:\Users\user\_name\Documents\My Project\Spec Sheets (for Windows Vista) or C:\My Documents\My Project\Spec Sheets (for Windows XP).
  - Under Orthographic Output Directory, enter
     C:\Users\user\_name\Documents\My Project\Orthos (for Windows Vista) or
     C:\My Documents\My Project\Orthos (for Windows XP).
  - Click Next.

## 20 Chapter 2 Create a Project and Organize Drawings

| 🔈 Project Setup Wizard (Page 4 of 5)                    |                                 | <b>X</b> |
|---------------------------------------------------------|---------------------------------|----------|
| Specify Plant 3D directory settings                     |                                 |          |
| Plant 3D model DWG file directory:                      |                                 |          |
| C:\Users\user_name\Documents\My Project\Plant 3D Models |                                 |          |
| Spec sheets directory:                                  |                                 |          |
| C:\Users\user_name\Documents\My Project\Spec Sheets     |                                 |          |
| Orthographic output directory:                          |                                 |          |
| C:\Users\user_name\Documents\My Project\Orthos          |                                 |          |
|                                                         |                                 |          |
|                                                         |                                 |          |
|                                                         |                                 |          |
|                                                         |                                 |          |
|                                                         |                                 |          |
|                                                         |                                 |          |
|                                                         |                                 |          |
|                                                         | << <u>B</u> ack <u>N</u> ext >> | Cancel   |

**6** Click Finish.

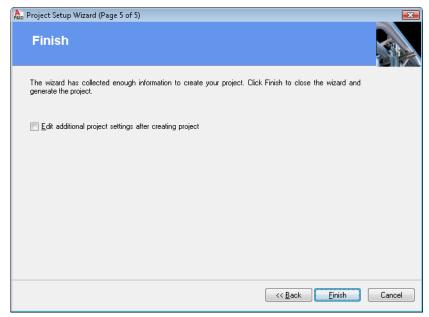

You are now ready to add drawing files to your project.

## **Create Drawing Files for My Project**

Now that you've created a project, you create drawing files that become part of the project. In later exercises, you work within those drawing files.

#### To create new project drawing files

- I In the Project Manager tree view, click *P&ID Drawings*.
- **2** On the Project toolbar, click New Drawing.

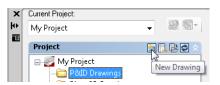

- **3** In the New DWG dialog box, do the following:
  - Under DWG Number, enter **01**.

- 22 Chapter 2 Create a Project and Organize Drawings
  - Under DWG Title, enter **001**.
- 4 Click OK.

| DWG <u>n</u> umber:   | Author:                     |
|-----------------------|-----------------------------|
| 01                    | user_name                   |
| <u>D</u> WG title:    |                             |
| 001                   |                             |
| <u>Fi</u> le name:    |                             |
| 01-001                |                             |
| Project properties    |                             |
| Folder <u>p</u> ath:  |                             |
| C:\Users\user_name\D  | ocuments\My Project\PID DWG |
| DWG <u>t</u> emplate: |                             |
| PID ANSLD -Color Dep  | endent Plot Styles.dwt      |

**5** Repeat steps 1-4 of this exercise to create a second drawing file with the DWG number 02 and a DWG title of 002.

**Note** Make sure you add a DWG number to all drawings in your project. You can then track drawing-specific data in the Data Manager, which displays the DWG number for all components and lines that are part of this drawing. The DWG number is especially important when you are using an off-page connector to continue a line between drawings.

6 Click and drag drawing 01-001 to place it above drawing 02-002.

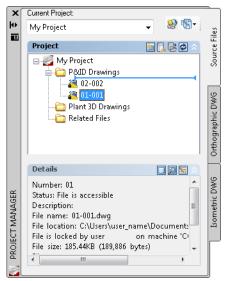

You are now ready to set drawing properties for your project drawing files.

## **Set Drawing Properties**

Drawing properties that you can set for a project include the drawing title, the drawing number, the author, a short description of the drawing, and the plant area documented in a drawing.

#### To set drawing properties

In the Project Manager tree view, expand the *P&ID Drawings* node and right-click *01-001*. Click Properties.

## 24 Chapter 2 Create a Project and Organize Drawings

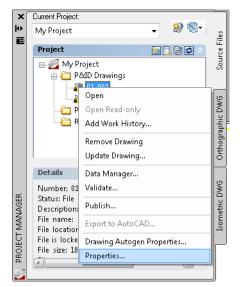

- **2** In the Drawing Properties dialog box, enter the following information:
  - In the Drawing Area box, enter **51**.
  - In the Description box, enter **Test drawing file 01-001**.
  - Click OK.

| http://www.ing.Properties                                           |              |                     |  |  |
|---------------------------------------------------------------------|--------------|---------------------|--|--|
|                                                                     | General      |                     |  |  |
|                                                                     | DWG Number   | 01                  |  |  |
|                                                                     | DWG Title    | 001                 |  |  |
|                                                                     | Drawing Area | 51                  |  |  |
|                                                                     | Author       | user_name           |  |  |
|                                                                     | Description  | Test drawing 01-001 |  |  |
| Description<br>Information about the contents of this drawing file. |              |                     |  |  |
| OK Cancel <u>H</u> elp                                              |              |                     |  |  |

- **3** To set drawing properties for drawing *02-002*, repeat steps 1 and 2, substituting the following steps:
  - In the Drawing Area box, enter **52**.

- In the Description box, enter **Test drawing file 02-002**.
- Click OK.

**Note** Always add the drawing properties, especially the DWG number, to each drawing in a project.

## **Organize Project Files**

Now that you've created your project, added new drawings to the project, and added drawing properties, you can arrange drawings into folders in the project tree.

#### To create a folder in the Project Manager

In the Project Manager tree view, right-click *P&ID Drawings*. Click New Folder.

| Ropert Folder Properties                                    |
|-------------------------------------------------------------|
|                                                             |
|                                                             |
| Folder name:                                                |
| Areas 51-52                                                 |
|                                                             |
| Create folders relative to parent folder storage location.  |
|                                                             |
| Store new project DWG files in:                             |
|                                                             |
| C:\Users\user_name\Documents\My Project\PID DWG\Areas 51-52 |
| DWG creation template for folder:                           |
|                                                             |
| PID ANSI D -Color Dependent Plot Styles.dwt                 |
| Prompt for template                                         |
|                                                             |
|                                                             |
| OK Cancel <u>H</u> elp                                      |

- **2** In the Project Folder Properties dialog box, do the following:
  - Under Folder Name, enter **Areas 51-52**.
  - Select the check box labeled Create Folders Relative to Parent Folder Storage Location. This option ensures that the folder paths retain the same folder hierarchy, even if the project files are moved to another computer.
  - Click OK.

The folder you created is added to the My Project tree view in the P&ID Drawings folder.

### 26 Chapter 2 Create a Project and Organize Drawings

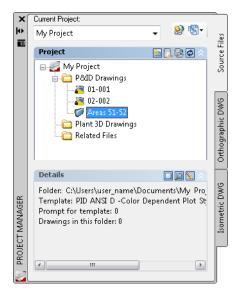

**3** Click and drag drawing *01-001* into the *Areas 51-52* folder. When you see an arrow next to the *Areas 51-52* folder, release the cursor.

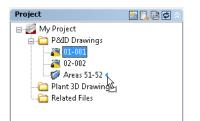

**4** Click and drag drawing *02-002* into the *Areas 51-52* folder, under drawing *01-001*. If necessary, drag drawing *01-001* above drawing *02-002*.

The new folder expands to display the drawings you moved into it.

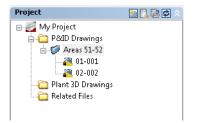

Now that you have learned the basics of creating and organizing a project and project drawings, move on to Chapter 3, where you learn how to work in the project environment.

# 28 Chapter 2 Create a Project and Organize Drawings

# Work in a Project Environment

When you work in a project environment, you can be sure that you and other designers are all working with the same drawing files, symbols, data, and templates.

The following workflow describes one way to work in the project environment. For more information and procedures, see "Work in a Project Environment" in the AutoCAD P&ID Help system.

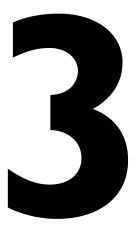

## 30 Chapter 3 Work in a Project Environment

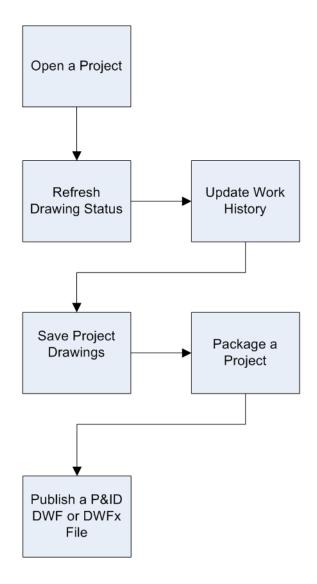

## **Open a Project**

When a P&ID workspace (P&ID PIP, P&ID ISO, P&ID ISA, P&ID DIN or P&ID JIS/ISO) is the current workspace, the Project Manager is automatically displayed. The last project you opened is displayed in the project tree. You can start work immediately, select a recent project from the drop-down list, create a new project, or search for a project.

In this set of exercises, you work with the project you created in Chapter 2 (*My Project*) located at:

- C:\Users\user\_name\Documents\My Project\Project.xml (In Windows Vista)
- *C*:\*My Documents*\*My Project*\*Project.xml* (In Windows XP)

#### To open a project

- I If the Project Manager is not already displayed, on the ribbon, click Home tab ➤ Project panel ➤ Project Manager.
- **2** In the Project Manager, in the Current Project list, click My Project.

| X               | Current Project:                                                                                                    |              |                  |                                    |
|-----------------|----------------------------------------------------------------------------------------------------|--------------|------------------|------------------------------------|
| ю               | SampleProjects 🗸                                                                                                    | 🥺 🖫          | 5                |                                    |
|                 | Open<br>New Project<br>SampleProjects                                                                                            | <b></b>      | Source Files     |                                    |
|                 | My Project                                                                                                    | C:\Users\use | r_nam            | e\Documents\My Project\Project.xml |
|                 |                                                                                                    |              | Orthographic DWG |                                    |
| PROJECT MANAGER | Details<br>Project XML: C:\SampleProjects<br>Project name: PIPSampleProjec<br>Project description: Sample PIP<br>Project number: | t            | Isometric DWG    |                                    |
| 2               |                                                                                                    |              |                  |                                    |

## **Refresh the Drawing Status**

You can display a thumbnail view of a drawing in the project by selecting a drawing and clicking Preview on the bottom panel of the Project Manager.

32 Chapter 3 Work in a Project Environment

#### To refresh the drawing status

- In the Project Manager, on the Project toolbar, click Refresh DWG Status. The icons representing drawings are updated to indicate their current editing status, as follows:
  - <sup>▲</sup> Locked (opened by you or another user)
  - Available (drawing is available for editing)
  - *Missing* (drawing has been moved or removed from the project)

## **Update Work History**

You can add work history information as you work in project drawings.

#### To add status and notes to the Work History

- In the Project Manager, click 01-001.
- 2 Solution 12 Solution 12 Solution 2 Solution 2 Solutio

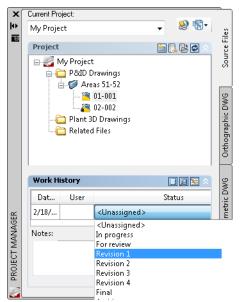

- **3** Under Work History, do the following:
  - In the Status list, click Revision 1.
  - In the Notes box, enter Updated PID data for process engineer. Round 1.

**NOTE** In the Project Setup dialog box, Project Details pane, you can set up prompting behavior so that the Work History dialog box opens when designers open or close a drawing file. For more information about this setting and other project settings, see "Configure AutoCAD P&ID DWG Settings" in the AutoCAD P&ID Help system.

# Save Project Drawings

Save all project drawings or save a single drawing.

### To save all open drawings in a project

■ In the Project Manager tree view, right-click *My Project*. Click Resave All Project Drawings.

#### To save an open drawing in a project

- 📐

On the Application menu, click Save.

# **Package a Project**

When you package a project, you can send it digitally or include all supporting documents in an archive. When you create a transmittal, you designate drawings and related files, such as external references (xrefs) and fonts, to be included in the transmittal. You can also specify file formats, folder structures, and instructions to the recipient.

You create the P&ID transmittal package outside of the P&ID project environment.

### To transmit drawings

- I A On the Application menu, click  $\succ$  Send  $\succ$  eTransmit.
- 2 If you have not already saved your drawings, you are prompted to save them now.

In the Create Transmittal dialog box, the active drawing file and support files are added to the Files Tree tab.

# 34 Chapter 3 Work in a Project Environment

| An Cr | eate ' | Transmittal                                                                           |          |                                             |
|-------|--------|---------------------------------------------------------------------------------------|----------|---------------------------------------------|
| 8     |        | rrent Drawing(s):<br>is Tree Files Table                                              | <u>D</u> | Current user:<br>Select a transmittal setup |
|       |        | Eurrent Drawing<br>☐ 🧱 💌 02-002.dwg<br>ⓓ 📻 AutoCAD Color-dependent Plot Style Table   | File     | Setup description:                          |
|       | •      |                                                                                       | 4        | Transmittal Setups                          |
|       |        | ded 2 file(s), 195KB <u>Add Fi</u><br>notes to include with this transmittal package: | ile      |                                             |
|       |        | View Report                                                                           |          | OK Cancel Help                              |

- **3** On the Files Tree tab, click Add File.
- **4** In the Add File to Transmittal dialog box, browse to *C:\Users\user\_name\Documents\My Project\PID DWG* (Windows Vista) or *C:\My Documents\My Project\PID DWG* (Windows XP), and select the files in the root directory. You can ignore backup files.

| 🔝 Add File To Tra     | nsmittal                       |                   |         | X               |
|-----------------------|--------------------------------|-------------------|---------|-----------------|
| Look in:              | 🕕 PID DWG                      | • 🕫               | Ca 🗙 🖆  | ⊻iews ▼ Tooļs ▼ |
| <i>Q</i> <sub>1</sub> | Name                           | Date modified     | Preview |                 |
| ~                     | 🌗 Areas 51-52                  | 2/18/2009 5:45 PM |         |                 |
|                       | 01-001.bak                     | 2/18/2009 3:04 PM |         |                 |
|                       | 01-001                         | 2/18/2009 3:04 PM |         |                 |
|                       | 02-002.bak                     | 2/18/2009 3:04 PM |         |                 |
|                       | 02-002                         | 2/18/2009 6:05 PM |         |                 |
|                       |                                |                   |         |                 |
|                       |                                |                   |         |                 |
|                       |                                |                   |         |                 |
|                       |                                |                   |         |                 |
| 1                     | < III                          | 4                 |         |                 |
|                       |                                |                   |         |                 |
| 1                     | File name: "02-002" "01-00     | 1"                |         | ▼ <u>Open</u>   |
| Buzzsaw               | Files of type: All Files (*.*) |                   |         | ▼ Cancel        |

- **5** Click Open.
- **6** If a Duplicate File message is displayed stating that a file has already been included in the transmittal package, click OK.
- **7** Repeat steps 3-6 to continue adding all files from the *My Project* subfolder. Include the following files:
  - ProjSymbolStyle.dwg.
  - SubstitutionPalettes.xml
  - PnIdPart.xml
  - ProcessPower.dcfx
  - ProcessPower.dcf
  - Project.xml

# 36 Chapter 3 Work in a Project Environment

| Add File To Transmittal |                                |                           |     |                                 |  |  |
|-------------------------|--------------------------------|---------------------------|-----|---------------------------------|--|--|
| Look in:                | Ny Project                     | •                         | ŧ.  | 🔍 🗙 🖆 🛛 <u>V</u> iews 🔻 Tools 💌 |  |  |
| (An                     | Name                           | Date modified             | *   | Preview                         |  |  |
| ~                       | 🔮 DefaultConnectorsCon         | 2/12/2009 6:42 PM         |     |                                 |  |  |
|                         | Iso.dcf                        | 2/18/2009 2:56 PM         |     |                                 |  |  |
|                         | 🔮 IsoPart                      | 2/18/2009 2:56 PM         |     |                                 |  |  |
|                         | Piping.dcf                     | 2/18/2009 2:56 PM         |     |                                 |  |  |
|                         | Piping.dcfx                    | 2/12/2009 7:10 PM         |     |                                 |  |  |
| <b>FIR</b>              | 🔮 PipingPart                   | 2/18/2009 2:56 PM         |     |                                 |  |  |
| l 🙀                     | 曾 PnIdPart                     | 2/18/2009 7:33 PM         |     |                                 |  |  |
|                         | ProcessPower.dcf               | 2/18/2009 6:05 PM         | _   |                                 |  |  |
|                         | ProcessPower.dcfx              | 2/12/2009 6:43 PM         | =   |                                 |  |  |
|                         | 曾 Project                      | 2/18/2009 2:56 PM         |     |                                 |  |  |
|                         | 嶜 projSymbolStyle              | 2/12/2009 6:43 PM         |     |                                 |  |  |
| - 39                    | 🖆 SubstitutionPalettes         | 2/12/2009 6:43 PM         |     |                                 |  |  |
|                         | 4                              |                           | Ŧ   |                                 |  |  |
|                         | •                              | P                         |     |                                 |  |  |
| ~~~                     |                                |                           |     |                                 |  |  |
| <u>V</u>                | File name: "Project" "projSy   | mbolStyle'' ''Substitutio | nPa | alettes" "PnldPart" "F 👻 🛄 🗩    |  |  |
| Buzzsaw                 | Files of type: All Files (*.*) |                           |     | ▼ Cancel                        |  |  |

- **8** When you finish adding all project files in the Create Transmittal dialog box, click OK.
- **9** In the Specify Zip File dialog box, do the following:
  - In the Save In box, specify the *My Project* folder location for the ZIP file.
  - In the File Name box, enter **My Project**.
  - Click Save.

| 🔈 Specify Zip File   |                                                                                                    |                                                                                                    |                                                                                                    | ×                     |  |
|----------------------|----------------------------------------------------------------------------------------------------|----------------------------------------------------------------------------------------------------|----------------------------------------------------------------------------------------------------|-----------------------|--|
| Save in:             | 🕕 My Project                                                                                                    | • 4 5                                                                                                    | ] @ × 🖆 ⊻iew                                                                                                    | vs 🔻 Too <u>l</u> s 💌 |  |
| History<br>Documents | Name<br>Equipment Templates<br>ImportExportSettings<br>Orthos<br>PID DWG<br>Plant 3D Models<br>ReportTemplates<br>Spec Sheets<br>StringTables | Date modified<br>2/18/2009 2:56 PM<br>2/18/2009 2:56 PM<br>2/18/2009 2:56 PM<br>2/18/2009 7:33 PM<br>2/18/2009 2:56 PM<br>2/18/2009 2:56 PM<br>2/18/2009 2:56 PM<br>2/18/2009 2:56 PM | Type<br>File Folder<br>File Folder<br>File Folder<br>File Folder<br>File Folder<br>File Folder<br>File Folder<br>File Folder | Size -                |  |
| Desktop<br>Ø         | 4                                                                                                    | 111                                                                                                    |                                                                                                    |                       |  |
| <b>V</b><br>Buzzsaw  | File name:     My Project     Save       Files of type:     Zip file (*.zip)     C Save                                                       |                                                                                                    |                                                                                                    |                       |  |

**NOTE** For more information about setting up and using a transmittal package, see "Package a Set of Files for Internet Transmission" in the AutoCAD Help system.

# Publish a P&ID DWF or DWFx File

A DWF (Design Web Format) is a set of drawings or images that is compressed into a single, smaller file, making sharing across the Web fast and secure. A DWFx file is based on the XML Paper Specification (XPS) format from Microsoft<sup>®</sup>. DWFx files are easily distributable on the Windows Vista platform because this format is supported by the XPS Viewer. You can also view DWFx files using Autodesk<sup>®</sup> Design Review.

Much like Adobe<sup>®</sup>PDF, the sheets within the set are images of the drawings and are not any more editable than drawings printed to paper. In addition, DWF and DWFx files retain design information and scale. Therefore, they are suitable for architects, engineers, and designers to review and mark up without risk of changes to the original DWG file.

In the Project Manager, you can publish an entire project, a subset of a project, or a single drawing in a project to the DWF or DWFx format.

In the following exercise, you publish the entire project. For more information about other DWF publishing options, see "Share Project Drawings" in the AutoCAD P&ID Help system.

# 38 Chapter 3 Work in a Project Environment

### To publish a P&ID DWF file

I In the Project Manager tree view, right-click *My Project*. Click Publish.

| publish                                                                                                    |                                                           |                                                                |                                                                                    |                                                                | ×    |
|----------------------------------------------------------------------------------------------------|-----------------------------------------------------------|----------------------------------------------------------------|------------------------------------------------------------------------------------|----------------------------------------------------------------|------|
| Sheet List: None Publish to: DWF  Automatically load all open drawings                                                                                                    |                                                           | Location: C:1<br>File type: Sin<br>Naming: N/A<br>Layer inform | ation: Don't include<br>II: Lines overwrite                                        | ıts                                                            |      |
| Sheet Name Sheet Name Control of the second second |                                                           | 3D DWF                                                         | Page Setup<br>Coefault: None<br>Coefault: None<br>Coefault: None<br>Coefault: None | e> 🗸 No errors<br>e> 🗸 No errors                               |      |
| •                                                                                                    |                                                           |                                                                |                                                                                    |                                                                | •    |
| Selected Sheet Details  Source drawing Drawing location Layout name Plot device Plot size Plot scale Page setup detail                                                                                                    | Publish Output<br>Number of co<br>1<br>Precision:<br>None |                                                                | 🔽 Pub                                                                              | ude plot stamp<br>Nish in background<br>en in viewer when done |      |
| ▲ Hịde Details                                                                                                    |                                                           |                                                                | Publish                                                                            | Cancel                                                         | Help |

- **2** In the Publish dialog box, in the Publish To list, select either DWF File or DWFx File.
- **3** Click Publish Options.

| 🏡 Proj | ect Publish Options    | X                          |
|--------|------------------------|----------------------------|
| l      | Current user:          |                            |
| P.     | &ID DWF options        | *                          |
|        | P&ID information       | Include                    |
|        | Filter null values     | On                         |
|        | Granular pipeline o    | Off                        |
| D      | efault output location | (plot to file)             |
|        | Location               | C:\Users\forane\documents\ |
| G      | eneral DWF/PDF optic   | ons 🔺                      |
|        | Type                   | Single-sheet file          |
|        | Naming                 | N/A                        |
|        | Name                   | N/A                        |
|        | Layer information      | Don't include              |
|        | Merge control          | Lines overwrite            |
| D      | WF data options        | *                          |
|        | Password protection    | Disabled                   |
|        | Password               | N/A                        |
|        | · - · · · · ·          | OK Cancel Help             |

- **4** In the Project Publish Options dialog box, do the following:
  - Under P&ID DWF Options, in the P&ID Information box, verify that Include is displayed. If it is not, click the box and click Include in the drop-down list.
  - Under Default Output Location, click Location. Click the [...] button. In the Select a Folder for Generated Files dialog box, navigate to *C:\Users\user\_name\Documents* (Windows Vista) or *C:\My Documents* (Windows XP) and click the My Project folder. Click Select.
  - Click OK to close the Project Publish Options dialog box.
- **5** In the Publish dialog box, click Publish.
- 6 If the Plot Processing Background Job message is displayed, click Close.

When the DWF or DWFx file is published, you can use Autodesk Design Review to communicate changes and markups without changing the actual drawing (DWG) file. If you plan to share the DWF or DWFx file with clients, they should download Autodesk Design Review from the Autodesk website (*www.autodesk.com*).

You can also export a P&ID drawing file to an AutoCAD drawing file format without losing the visual fidelity of the P&ID drawing. For more information, see "Export a P&ID Drawing to AutoCAD" in the AutoCAD P&ID Help System.

# 40 Chapter 3 Work in a Project Environment

# Design a P&ID Drawing

You can easily create dynamic schematic drawings. AutoCAD P&ID provides numerous components and lines that you can place in your drawings. Components and lines contain data that links to the Data Manager, where you can view reports, export the data, and import changed data back into the program. You can also export a drawing to AutoCAD.

At any stage in the drafting process, you can validate a drawing, several drawings, or an entire project. By checking for errors often, you can make corrections early in the drafting process and make sure that your drawings comply with your company's standards.

The following workflow describes one way to design your P&ID drawings using the PIP standards. For more information and procedures, see "Create and Modify a P&ID Drawing" in the AutoCAD P&ID Help system.

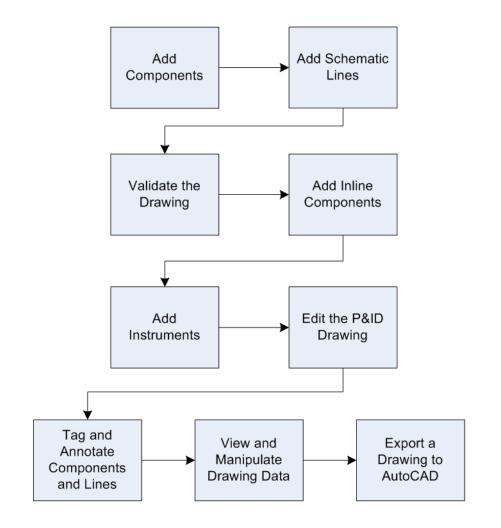

# **Add Components**

You can place various types of components and lines to create and edit dynamic schematic drawings that are part of your project.

The following exercises illustrate how to add a pump and then a tank to a drawing. This is just one way that you can work on drawings.

**NOTE** In the exercises that follow, you create a simple schematic drawing that builds from one exercise to the next. Make sure to save your drawing file after each exercise.

## To add a pump to a drawing

- I In the Project Manager tree view, right-click drawing 01-001 and click Open.
- 2 If the P&ID PIP tool palette is not already open, on the ribbon, click View tab ➤ Tool Palettes.
- **3** In the P&ID PIP tool palette, on the Equipment tab, under Pumps, click Horizontal Centrifugal Pump.

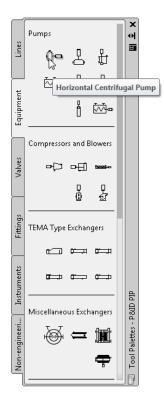

- **4** Click an open area in the middle of the drawing area to specify a location for the pump.
- **5** If the Assign Tag dialog box is displayed, click Cancel. You add tagging information and annotations later.
- **6** Application menu, click Save.

### To add a tank to a drawing

In the P&ID PIP tool palette, on the Equipment tab, under Storage Tanks, click Dome Roof Tank.

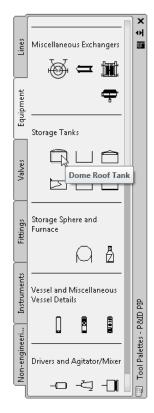

2 Click any open area in the upper-right section of the drawing area to specify a location for the tank.

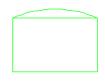

# -Û-O

- **3** Specify a scale factor for the tank size or press ENTER to accept the default scale.
- **4** If the Assign Tag dialog box is displayed, click Cancel. You add tagging information later.
- **5** On the Application menu, click Save.

# Add Schematic Lines

In the previous exercises, you added a pump and a tank to your drawing. Now, connect these components with a pipe line.

## To add a pipe line

I In the P&ID tool palette, on the Lines tab, under Pipe Lines, click Primary Line Segment.

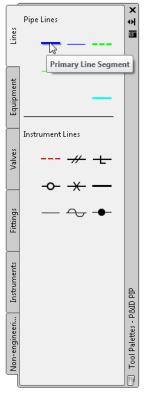

- **2** In the drawing area, click the top nozzle of the pump to place the primary line.
- **3** Move the cursor to the middle of the tank and click to the left of the tank to specify the second point of the pipe line.
- **4** Move the cursor to the right and click again at the edge of the tank to connect the line to the tank.

A nozzle is created automatically when the line is connected to the tank.

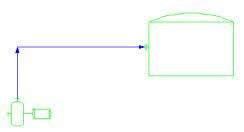

- **5** Press ENTER to end the series of pipe line segments.
  - A pipe line is displayed with arrows that indicate the flow direction of the line.
- **6** Application menu, click Save.

## Validate the Drawing

You can check your drawing for errors at any time, preferably early in the project. The validation process detects property mismatches between components and lines and identifies any items that do not conform to your company's standards.

The following exercises illustrate how to configure validation, validate a drawing, and fix a common error.

### To view validation settings

I In the ribbon, click Home tab  $\succ$  Validate panel  $\succ$  Validate Config.

| 🗛 P&ID Validation Settings - PIPSampleProject 💽                                                                                                    |  |  |  |  |  |  |
|----------------------------------------------------------------------------------------------------|--|--|--|--|--|--|
| Error reporting<br>Report the following conditions as potential errors:                                                                                                    |  |  |  |  |  |  |
| P&ID objects     Size mismatches     Von-terminating lines     Winconterminating lines     Wincontexted components     Vincontexted components     Vincontexted compo |  |  |  |  |  |  |
| Description<br>Size discrepancies between components and lines.                                                                                                    |  |  |  |  |  |  |
| OK Cancel Help                                                                                                    |  |  |  |  |  |  |

- **2** In the P&ID Validation Settings dialog box, under Error Reporting, do the following:
  - Expand the P&ID Objects node and make sure all check boxes are selected.
  - Expand the Base AutoCAD Objects node. Clear each check box.
  - Click OK.

**Note** To view a description of all error types, click each error type (do not select the check box). Under Description, view the error description.

#### To validate a drawing

I  $\bigcirc$  On the ribbon, click Home tab  $\succ$  Validate panel  $\succ$  Run Validation.

The Validation Progress dialog box is displayed. When the validation is complete, the Validation Summary window displays the validation results. You should see an Unconnected Components error.

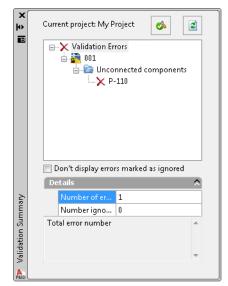

- **2** In the Validation Summary window, click the Unconnected Components error node. In the drawing, the horizontal centrifugal pump is highlighted because its left nozzle is not connected to a line.
- **3** Close the Validation Summary window.

In the next exercise, you add another tank and line to correct this problem.

#### To repair the validation error

- I In the P&ID PIP tool palette, click the Equipment tab. Under Storage Tanks, click Dome Roof Tank.
- **2** Click to the left of the pump to specify a location for the tank.

**Note** If you want to reposition the view, right-click the drawing area and click Pan. Drag the cursor to pan the drawing to a new location. To zoom, right-click the drawing area and click Zoom. Drag the cursor up to zoom in and down to zoom out. Right-click again and click Exit.

- **3** Specify a scale factor for the tank size or press ENTER to accept the default scale.
- **4** If the Assign Tag dialog box is displayed, click Cancel. You add tagging information later.

**5** Add a schematic line that connects the tank to the left nozzle of the pump. To make sure the flow direction is from tank to pump, start the schematic line at the tank and connect it to the pump.

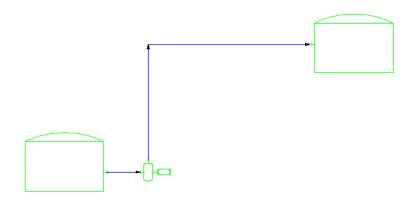

**Note** To view a flow-direction error, start the schematic line at the pump and end it at the tank. You can then reverse the flow to fix the error. To reverse the flow, click the line and on the ribbon Home tab ➤ Schematic Line panel, click Edit. In the list, click Reverseflow. Press Enter.

- **6** On the Application menu, click Save.
- 7  $\bigcirc$  On the ribbon, click Home tab > Validate panel > Run Validation.

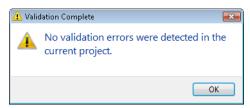

- **8** In the Validation Complete message, click OK.
- **9** Close the Validation Summary window.

**Note** If your drawing has additional errors, experiment with resolving the errors using the Validation tool.

## **Add Inline Components**

Inline components, such as valves, are placed on schematic lines.

In the previous exercises, you added a pump and two tanks to your drawing, and then you connected the components with pipe lines. Now, place a valve on one of the lines.

#### To place a valve on a line

I In the P&ID PIP tool palette, on the Valves tab, click Gate Valve.

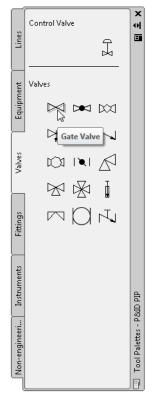

**2** Click a location on the top horizontal line to place the valve, as shown in the following illustration.

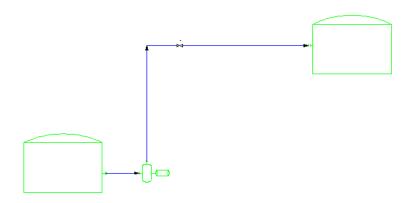

On the Application menu, click Save.

## **Add Instruments**

3

In the previous exercises, you added a pump, two tanks, and two pipe lines. You placed a valve on one of the lines. Now, add a control valve to one of the pipe lines.

#### To add a control valve to a line

In the P&ID PIP tool palette, on the Instruments tab, click Control Valve.

**Note** The Control Valve Browser is displayed the first time you place a control valve in a drawing. If the Control Valve Browser is not displayed, skip to step 3.

- **2** In the Control Valve Browser, do the following:
  - In the Select Control Valve Body tree view, click Gate Valve.
  - In the Select Control Valve Actuator tree view, click Diaphragm Actuator.
  - Click OK.

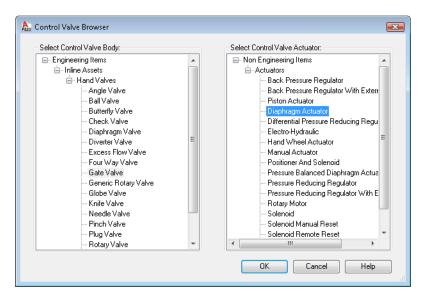

**3** Click the horizontal line to the right of the gate valve to place the control valve, as shown in the following illustration.

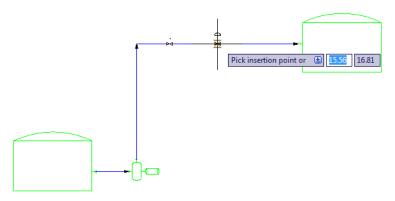

**4** You are prompted to select an annotation position. Move your cursor to position the annotation, and click where you want to place it.

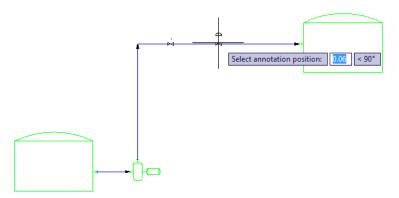

A leader line is automatically placed to connect the annotation bubble to the control valve.

**5** If the Assign Tag dialog box is displayed, click Cancel. You add tagging information later.

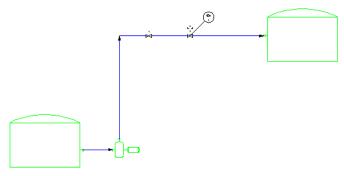

6 Arr On the Application menu, click Save.

## Edit the P&ID Drawing

After you have created a drawing file and added components (such as equipment), valves, lines, and instruments, you can continue to make modifications to the drawing to make sure that it is precise and current.

Editing tasks you perform in this exercise include moving an equipment item, a valve, and a line, and substituting one component for another. These are just some of the editing tasks you can perform. For more information about editing your P&ID drawings, see "Create and Modify a P&ID Drawing" in the AutoCAD P&ID Help system.

#### To move a tank

3

I In the P&ID drawing (01-001) you worked on in the previous exercises, click anywhere on the border of the top tank to select it.

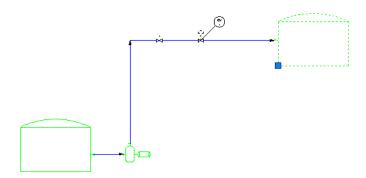

**2** On the lower-left corner of the selected tank, click the grip and drag the tank to the left, about half the length of the horizontal line. Click again to place the tank in the new position.

Note The control valve and gate valve adjust to fit the shortened horizontal line.

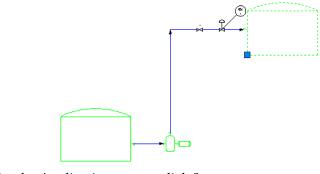

On the Application menu, click Save.

#### To move the gate valve

In P&ID drawing 01-001, click the gate valve.

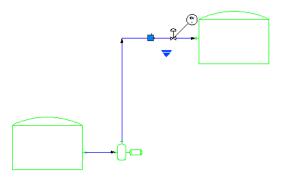

**2** Drag the gate valve from the horizontal line, and click on the vertical line to place the valve.

**Note** If the gate valve jumps to the top of the vertical line, click the Object Snap button at the bottom left of the P&ID window to turn off snap behavior. When object snap is inactive, the button background is gray instead of blue. Return the gate valve to its former position and attempt the move again.

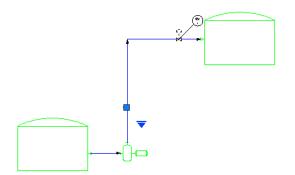

**3** Press Escape to see that the valve has flipped to align with the vertical line.

#### To substitute a valve type

- I Click the gate valve to select it.
- **2**  $\overline{\phantom{a}}$  Click the substitution grip.

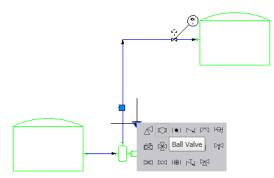

**3** Click Ball Valve (the second valve in the list). The gate valve is replaced by the ball valve.

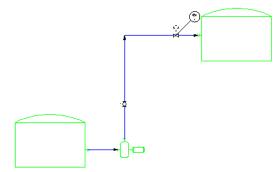

4 🔊 On the Application menu, click Save.

### To move a line

In P&ID drawing *01-001*, click the top horizontal line. All items on or connected to the line are also selected.

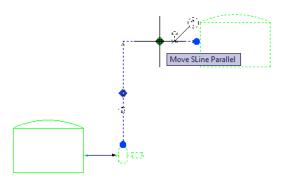

**2** Click the stretch grip in the middle of the top horizontal line, and move the line up slightly. Click the new location to place the line.

The control valve and instrument bubble move with the line, but the tank does not move.

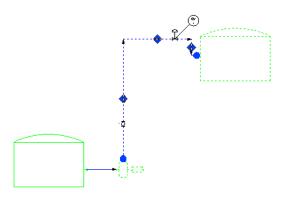

- **3** Continue to experiment with moving the lines and the components.
- **4 A** On the Application menu, click Save.

## Tag and Annotate Components and Lines

A tag is a property that uniquely identifies a component or line. You can assign tags to components and lines at any time. Use annotations to place text on a drawing to label a component. An annotation often includes a tag property and displays that property on the drawing. The result is not a tag, however, but an annotation.

Because the terms *tag* and *annotation* are easily confused, they are described in detail in this table.

| A tag is:                                           | An annotation is:                                                                                                    |
|-----------------------------------------------------|----------------------------------------------------------------------------------------------------|
| A unique identifier for a component or line segment | Component or line segment information that is displayed in a drawing                                                               |
| Data                                                | Text and (optional) shapes                                                                                                    |
| Unique                                              | Not necessarily unique                                                                                                    |
| Viewable as a property in the Data Manager          | Viewable in the drawing                                                                                                    |
| A single element for each component or line segment | Not necessarily a single element per<br>component or line segment. (A component or<br>line segment can have multiple annotations.) |
| Comprised of sub-parts as defined by the tag format | Text defined in the Annotation Style's block definition                                                                            |
|                                                     | Text that can include the tag property of a component or line segment. This text is not a tag, but an annotation.                  |

In the previous exercises, you added a pump and two tanks to the drawing, connected them with a pipe line, and then added a valve and a control valve to one of the pipe lines. Then you edited some of those items.

Now, add tagging information and specify that an annotation be placed on the drawing.

**NOTE** You can add tagging information and annotations to the other items in the drawing using the same method illustrated in the following exercise.

### To add a tag

- I On the ribbon, click Home tab  $\succ$  P&ID panel  $\succ$  Assign tag.
- **2** In P&ID drawing *01-001*, click the pump. Press Enter.

| 🔈 Assign Tag                                      |                     | <b></b>    |
|---------------------------------------------------|---------------------|------------|
| Class: Pum                                        | nbs                 |            |
| Tag Format: Equi                                  | ipment Tag [Type-Nu | mber]      |
|                                                   | Tag: P-?            |            |
|                                                   | Type: P             |            |
| Nu                                                | umber: ?            |            |
|                                                   |                     |            |
| Existing Pumps                                    |                     | ^          |
| Tag                                               | Class               | DWG Number |
| P-110                                             | Horizontal Centrifu | . 01       |
| ✓ Place annotation after<br>Annotation style: Pur | er assigning tag    |            |
|                                                   | Assign Can          | cel Help   |

- **3** In the Assign Tag dialog box, click the arrow to the right of Existing Pumps to view the tag data for other horizontal centrifugal pumps in your project (the list may be empty or differ from the one shown in the illustration).
  - In the Number box, enter **110** (or another number if that number is not available).
  - Select the Place Annotation After Assigning Tag check box.
  - In the Annotation Style list, click Pump InfoTag.
- 4 Click Assign.

You are prompted to select an annotation position.

**5** Move your cursor to position the annotation below the pump, and click to place it.

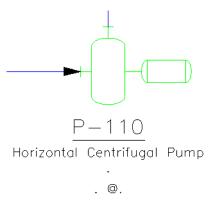

- **6** Continue tagging and annotating the other items in the drawing using the method you learned in this exercise.
- 7 A On the Application menu, click Save.

# View and Manipulate Drawing Data

You use the Data Manager to view, edit, and manipulate component and line data and to generate reports.

Export reports or import them using Microsoft<sup>®</sup>Excel<sup>®</sup>spreadsheets (XLS/XLSX) or as plain text in the form of comma-separated value (CSV) files.

In the exercises that follow, you export data, manipulate the data in a spreadsheet, and import the data back into the Data Manager.

**NOTE** You must have Microsoft<sup>®</sup>Excel<sup>®</sup>2003 or later installed on your system.

## To view and export drawing data in the Data Manager

Ⅰ On the ribbon, click Home tab ➤ Project panel ➤ Data Manager.

The Data Manager displays data for the components and lines that you placed in drawing *01-001* in the previous exercises.

**Note** In the upper-left corner of the Data Manager, *Current Drawing Data* is displayed in the drop-down list to indicate that you are working with a drawing's component and line data. You can also work with project data, report data, or data organized in a customized view. You learn how to create a customized view for the Data Manager later. For information about other ways to view data, see "Work with the Data Manager" in the AutoCAD P&ID Help system.

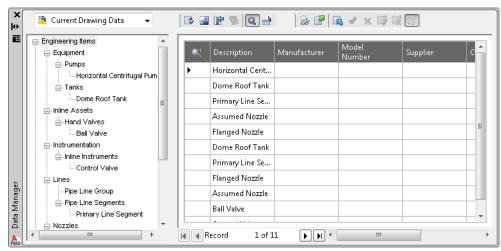

- **2** To export all components and line data in the drawing, in the Data Manager tree view, click Engineering Items.
- **3** I On the Data Manager toolbar, click Export.

| 🔝 Export Data                                                                                               |
|----------------------------------------------------------------------------------------------------|
| Select export settings:<br>Displayed Data                                                                   |
| Include child nodes                                                                                         |
| Enter file name and location for exported data:<br>C:\Users\username\Documents\01-001-Engineering II Browse |
| OK Cancel Help                                                                                              |

**4** In the Export Data dialog box, click Browse.

| D Export To |                                               |                    |             | ×              |  |
|-------------|-----------------------------------------------|--------------------|-------------|----------------|--|
| Save in:    | \mu My Project                                | - 🗘 🔁              | ] @, 🗶 🖆 ⊻  | iews 🔻 Tools 👻 |  |
| (Ha         | Name                                          | Date modified      | Туре        | Size           |  |
|             | 퉬 Equipment Templates                         | 2/10/2009 11:23 AM | File Folder |                |  |
|             | 퉬 ImportExportSettings                        | 2/10/2009 11:22 AM | File Folder |                |  |
|             | 🌗 Orthos                                      | 2/10/2009 11:22 AM | File Folder |                |  |
|             | 🌗 PID DWG                                     | 2/10/2009 1:18 PM  | File Folder |                |  |
|             | 퉬 Plant 3D Models                             | 2/10/2009 11:22 AM | File Folder |                |  |
|             | 퉬 Related Files                               | 2/10/2009 11:22 AM | File Folder |                |  |
|             | 퉬 ReportTemplates                             | 2/10/2009 11:22 AM | File Folder |                |  |
|             | 🍌 Spec Sheets                                 | 2/10/2009 11:22 AM | File Folder |                |  |
| 12          | 🅌 StringTables                                | 2/10/2009 11:23 AM | File Folder |                |  |
|             |                                               |                    |             |                |  |
|             | •                                             |                    |             | •              |  |
| Desktop     |                                               |                    |             |                |  |
| 12          | File name: 01-001-Engineering Items.xls 👻     |                    |             |                |  |
|             | Files of type: Excel 97-2003 Workbook (*.xls) |                    |             |                |  |

- 5 In the Export To dialog box, in the Save In list, navigate to the \My Project folder. In the File Name box, accept the default spreadsheet file name (01-001-EngineeringItems.xls), and click Save.
- **6** In the Export Data dialog box, click OK.

### To modify exported P&ID data in a spreadsheet

- Open Windows Explorer and locate the spreadsheet (*01-001-EngineeringItems.xls*) that you exported and saved in the \*My Project* folder.
- **2** Double-click the file to open it in Microsoft<sup>®</sup>Excel<sup>®</sup>2003 or later.

In the spreadsheet, data for each component or line is separated into multiple worksheets.

- **3** In the spreadsheet, locate and select the Engineering Items worksheet.
- **4** On the Engineering Items worksheet, in the Manufacturer column, enter *Sam's Discount Valves* as the manufacturer for valves and *ACME* as the manufacturer for nozzles.

|     | А                           | В                     | С            | D        | E       | Ē |
|-----|-----------------------------|-----------------------|--------------|----------|---------|---|
| 1   | Description                 | Manufacturer          | Model Number | Supplier | Comment |   |
| 2   | Horizontal Centrifugal Pump |                       |              |          |         |   |
| 3   | Dome Roof Tank              |                       |              |          |         |   |
| 4   | Primary Line Segment        |                       |              |          |         |   |
| 5   | Assumed Nozzle              | ACME                  |              |          |         |   |
| 6   | Flanged Nozzle              | ACME                  |              |          |         |   |
| 7   | Dome Roof Tank              |                       |              |          |         |   |
| 8   | Primary Line Segment        |                       |              |          |         |   |
| 9   | Flanged Nozzle              | ACME                  |              |          |         |   |
| 10  | Assumed Nozzle              | ACME                  |              |          |         |   |
| 11  | Ball ∨alve                  | Sam's Discount Valves |              |          |         |   |
| 12  | Control Valve               | Sam's Discount Valves |              |          |         |   |
| 13  |                             |                       |              |          |         | - |
| H 4 | ▶ ▶ ZPumps ZEquipment       | Engineering Items     | 2/ 14        |          | •       |   |

**5** Save the file with the same name, same file type (.xls), and in the same location (\*My Project*) as the original file.

### To import changed P&ID data from a spreadsheet

- I In the Data Manager, make sure that the Engineering Items node is selected.
- **2** In the Data Manager toolbar, click Import.
- **3** If the AutoCAD P&ID log file message is displayed, click OK.
- **4** In the Import From dialog box, navigate to the \*My Project* folder and click 01-001-*EngineeringItems.xls*.

| And Import From |                                                       |                    |                    | ×            |  |
|-----------------|-------------------------------------------------------|--------------------|--------------------|--------------|--|
| Look in:        | 🔑 My Project                                          | - 4 5              | ] 🕅 🗙 🖆 🛛 Yiew     | vs 🔻 Tooļs 💌 |  |
| Ga              | Name                                                  | Date modified      | Туре               | Size         |  |
| ~               | 퉬 Equipment Templates                                 | 2/10/2009 11:23 AM | File Folder        |              |  |
| History         | 퉬 ImportExportSettings                                | 2/10/2009 11:22 AM | File Folder        |              |  |
|                 | 퉬 Orthos                                              | 2/10/2009 11:22 AM | File Folder        |              |  |
|                 | 퉬 PID DWG                                             | 2/26/2009 1:32 PM  | File Folder        |              |  |
|                 | 퉬 Plant 3D Models                                     | 2/10/2009 11:22 AM | File Folder        |              |  |
|                 | 🕌 Related Files                                       | 2/10/2009 11:22 AM | File Folder        |              |  |
|                 | 🕌 ReportTemplates                                     | 2/10/2009 11:22 AM | File Folder        |              |  |
|                 | 퉬 Spec Sheets                                         | 2/10/2009 11:22 AM | File Folder        |              |  |
|                 | StringTables                                          | 2/10/2009 11:23 AM | File Folder        |              |  |
|                 | 🕙 01-001-Engineering Ite                              | 2/10/2009 3:21 PM  | Microsoft Office E | 35 KB        |  |
| Desktop         |                                                       |                    |                    |              |  |
| < <u>2</u>      |                                                       |                    |                    |              |  |
| V               | <                                                     |                    |                    |              |  |
| FTP             |                                                       |                    |                    |              |  |
| <i></i>         |                                                       |                    |                    |              |  |
| <u>V</u> .      | File name: 01-001-Engineering Items.xls               |                    |                    |              |  |
| Buzzsaw         | Files of type: Excel 97-2003 Workbook (*.xls)  Cancel |                    |                    |              |  |

**5** Click Open.

| 퉒 Import Data    |                                                   | <b>X</b> |
|------------------|---------------------------------------------------|----------|
| Select file to i | import:<br>My Project\01-001-Engineering Items.xk | Browse   |
| Select import    |                                                   |          |
|                  |                                                   |          |
| Displayed Dat    | a 🔻                                               |          |

**6** In the Import Data dialog box, click OK.

In the Data Manager, the changes you made in the spreadsheet are highlighted in yellow. In the drawing, the affected components have red outlines, called revision clouds.

7 🖾 In the Data Manager, click Revision Cloud to hide or display the revision clouds.

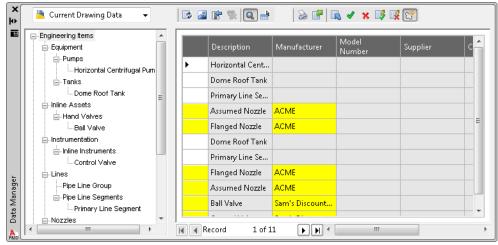

8 Right-click each of the modified records and click Accept Edit.

**Note** In this exercise, you are accepting changes one at a time. You can also accept or reject all changes by using the Accept All or Reject All buttons on the Data Manager toolbar.

9 Ar On the Application menu, click Save.

# Export a P&ID Drawing to AutoCAD

You can export a P&ID DWG file to an AutoCAD DWG file format without losing the visual fidelity of the P&ID drawing. The exported drawing retains all P&ID components and annotations as AutoCAD blocks. All P&ID schematic lines are retained as AutoCAD lines. You can then use AutoCAD to open, view, edit, and plot the exported P&ID DWG files.

#### To export a P&ID drawing to AutoCAD

- Make sure the drawing you have been working on (01-001) is open.
- **2** In the Project Manager tree view, right-click the drawing. Click Export to AutoCAD.

| And Export To Auto | CAD                         |                    |         | ×                        |
|--------------------|-----------------------------|--------------------|---------|--------------------------|
| Look in:           | 🕕 My Project                | • 🕫                | Q 🗙 🖻   | ⊻iews ▼ Too <u>l</u> s ▼ |
| An                 | Name                        | Date modified      | Preview |                          |
| ~                  | 퉬 Equipment Templates       | 2/10/2009 11:23 AM |         |                          |
| History            | 퉬 ImportExportSettings      | 2/10/2009 11:22 AM |         |                          |
|                    | 퉬 Orthos                    | 2/10/2009 11:22 AM |         |                          |
|                    | 퉬 PID DWG                   | 2/26/2009 1:53 PM  |         |                          |
| Documents          | 퉬 Plant 3D Models           | 2/10/2009 11:22 AM |         |                          |
|                    | 🌽 Related Files             | 2/10/2009 11:22 AM |         |                          |
|                    | 🕌 ReportTemplates           | 2/10/2009 11:22 AM |         |                          |
| Favorites          | bpec Sheets                 | 2/10/2009 11:22 AM |         |                          |
|                    | StringTables                | 2/10/2009 11:23 AM |         |                          |
|                    | ≌ projSymbolStyle.dwg       | 2/12/2009 11:59 AM |         |                          |
| Desktop            |                             |                    |         |                          |
| <b>1</b>           |                             |                    |         |                          |
| V                  | ٠ III                       | 4                  |         |                          |
| FTP                |                             |                    |         |                          |
| 1                  | File name: PID_to_ACAD      |                    |         |                          |
| Buzzsaw            | Files of type: AutoCAD 2010 | Drawing (*.dwg)    |         |                          |

- **3** In the Export to AutoCAD dialog box, browse to the location where you want to save the drawing.
- **4** In the File Name box, enter **PID\_to\_ACAD**.
- **5** In the Files of Type list, specify one of the following file formats for the drawing:
  - AutoCAD 2010 Drawing (\*.dwg)
  - AutoCAD 2007/LT 2007 Drawing (\*.dwg)
- 6 Click Save.

Congratulations! You have completed the first four chapters of the *Getting Started Guide*.

If you want to learn more about the advanced features of the program, you can continue with Chapter 5, "Advanced Tasks—Configure the P&ID Environment."

You can also continue to experiment with the program and build onto the project you used throughout this guide (*My Project*), or you can delete the files from your system and start with a new project.

For more information about how to use AutoCAD P&ID 2010, see the AutoCAD P&ID Help system, available from the program Help menu.

AutoCAD P&ID 2010 provides a default project configuration that works for the majority of your project and drawing needs. As an administrator of a project, you can modify project and drawing settings by using the Project Setup dialog box.

The following workflow describes some of the ways you can configure project settings. For more information and procedures, see "Create and Configure a Project" in the AutoCAD P&ID Help system.

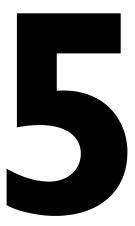

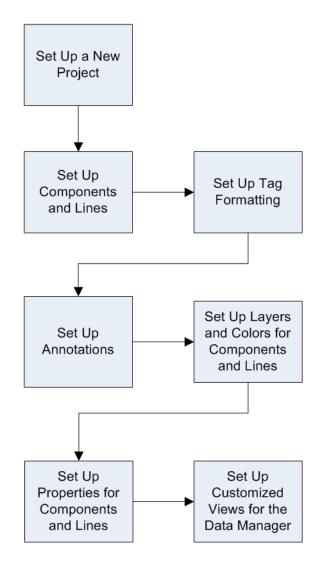

## Set Up a New Project

In Chapter 2 of this guide ("Create a Project and Organize Drawings"), you created a new project but you did not configure the project settings.

If you want to change the default project settings, create a new project and then change the settings. That way, you retain the default project settings in the original project.

#### To set up a new project

- I On the ribbon, click Home tab ➤ Project panel ➤ Project Manager ➤ New Project.
- **2** In the Project Setup wizard (Page 1 of 5), do the following:
  - Under Enter a Name For This Project, enter **P&ID Test Project**.
  - Under Enter an Optional Description, enter P&ID Test Project for Learning AutoCAD P&ID.
  - Under Specify the Directory Where Program-generated Files are Stored, click the [...] button.
  - In the Select Project Directory dialog box, navigate to the *Temp* folder on your local drive. (If you do not have a Temp folder on your local drive, create one.) Click Open. The complete path is *C*:\*Temp*.
  - Under Specify the Directory Where Supporting Files (such as spreadsheets or Word documents) are Stored, navigate to the *Temp* folder on your local drive and click Open. Enter **\P&ID Test Project Related Files**. The complete path is *C*: \*Temp* \P&ID *Test Project* \*Related Files*.
  - Clear the Copy Settings from Existing Project check box. For most exercises in this guide, you use the default project settings.
  - Click Next.
- **3** In the Project Setup wizard (Page 2 of 5), under Specify the Base Unit for Project Drawings, click Imperial. Click Next.
- **4** In the Project Setup wizard (Page 3 of 5), do the following:
  - Under Specify the Directory Where P&ID Drawings are Stored, enter C:\Temp\P&ID Test Project\PID DWG.
  - Under Select the Standard for P&ID Tool Palette Content, click PIP Imperial.
  - Click Next.
- **5** In the Project Setup wizard (Page 4 of 5), do the following:
  - Under Plant 3D Model DWG File Directory, enter C:\Temp\P&ID Test Project\Plant 3D Models.
  - Under Spec Sheets Directory, enter C:\Temp\P&ID Test Project\Spec Sheets.

- In the box labeled Orthographic Output Directory, enter C:\P&ID Test Project\Orthos.
- Click Next.

**NOTE** The directories on page 4 of the wizard pertain to AutoCAD Plant 3D 2010.

- **6** Select the Edit Project Properties After Creating Project check box.
- 7 Click Finish.

**Note** If you already have project drawings open, you are prompted to close those drawings before you start the new project.

The Create Settings message box displays the progress of the new project creation. After the project is created, the Project Setup dialog box is displayed. You have a new test project where you can make changes without modifying the configuration of an actual working project.

**8** In the Project Setup dialog box, familiarize yourself with the tree structure and the configuration options. You can use the tree view on the left side of the Project Setup dialog box to choose the options you want to change, and then modify the information displayed on the right pane.

| General Settings                                                | Project details                                                                                                    |                                                                                                    |                                                                     |     |  |  |  |  |  |
|-----------------------------------------------------------------|----------------------------------------------------------------------------------------------------|----------------------------------------------------------------------------------------------------|---------------------------------------------------------------------|-----|--|--|--|--|--|
| <ul> <li>Project Details</li> <li>Drawing Properties</li> </ul> | General properties<br>Project name:                                                                                                    |                                                                                                    | Work history prompts<br>Automatically prompt for work history when: |     |  |  |  |  |  |
| Reports                                                         |                                                                                                    | P&ID Test Project                                                                                                    | Opening project drawing                                             |     |  |  |  |  |  |
| ➡ P&ID DWG Settings<br>↓ Plant 3D DWG Settings                  | Project description:                                                                                                    | P&D Test Project for Lear                                                                                                    | est Project for Lear<br>Closing project drawings                    |     |  |  |  |  |  |
|                                                                 | Project number:                                                                                                    |                                                                                                    | Never                                                               |     |  |  |  |  |  |
|                                                                 |                                                                                                    | User-defined reports directory                                                                                                    |                                                                     |     |  |  |  |  |  |
|                                                                 | C:\temp\P&ID Test Pro                                                                                                    | iject\ReportTemplates                                                                                                    |                                                                     |     |  |  |  |  |  |
|                                                                 | Custom properties                                                                                                    |                                                                                                    |                                                                     |     |  |  |  |  |  |
|                                                                 | Custom categories:                                                                                                    | Properties of selec                                                                                                    |                                                                     |     |  |  |  |  |  |
|                                                                 | Client Information<br>Project Data                                                                                                    | Name                                                                                                    | Va                                                                  | lue |  |  |  |  |  |
|                                                                 |                                                                                                    | Company Name                                                                                                    |                                                                     |     |  |  |  |  |  |
|                                                                 |                                                                                                    | Primary Contact                                                                                                    |                                                                     |     |  |  |  |  |  |
|                                                                 |                                                                                                    |                                                                                                    |                                                                     |     |  |  |  |  |  |
|                                                                 | Add                                                                                                    | Delete Add Row                                                                                                    | Delete Row                                                          |     |  |  |  |  |  |
|                                                                 |                                                                                                    |                                                                                                    | Delete Row                                                          |     |  |  |  |  |  |
|                                                                 | Tool palette group associ                                                                                                    | ation                                                                                                    |                                                                     |     |  |  |  |  |  |
|                                                                 | Tool palette group associ<br>Select a tool palette gr                                                                                                 | ation<br>oup to activate and display wher                                                                                                    | the project is opened.                                              |     |  |  |  |  |  |
|                                                                 | Tool palette group associ<br>Select a tool palette gr                                                                                                 | ation                                                                                                    | the project is opened.                                              |     |  |  |  |  |  |
|                                                                 | Tool palette group associ<br>Select a tool palette gr<br>Select a tool palette<br>P&ID PIP                                                            | ation<br>oup to activate and display wher<br>e group to display when the proje                                                                 | the project is opened.                                              | D;  |  |  |  |  |  |
|                                                                 | Tool palette group associ<br>Select a tool palette gr<br>Select a tool palette<br>P&D PIP<br>Select a tool palette                                    | ation<br>oup to activate and display wher<br>e group to display when the proje                                                                 | the project is opened.<br>ect is opened in AutoCAD P&ID:            | D:  |  |  |  |  |  |
|                                                                 | Tool palette group associ<br>Select a tool palette gr<br>Select a tool palette<br>P&D PIP<br>Select a tool palette<br>AutoCAD Pla<br>Interactive zoom | ation<br>oup to activate and display when<br>group to display when the proje<br>a group to display when the proje<br>nt 3D - Piping Components | the project is opened.<br>ect is opened in AutoCAD P&ID:            | D:  |  |  |  |  |  |
|                                                                 | Tool palette group associ<br>Select a tool palette gr<br>Select a tool palette<br>P&ID PIP<br>Select a tool palette<br>AutoCAD Pla                    | ation<br>oup to activate and display when<br>group to display when the proje<br>a group to display when the proje<br>nt 3D - Piping Components | the project is opened.<br>ect is opened in AutoCAD P&ID:            | D:  |  |  |  |  |  |

**9** When you finish exploring the Project Setup dialog box, click OK.

Next, you set up some drawing files to use for your project setup tasks. Later, you see how changes you make in Project Setup affect the drawings in a project.

#### To set up a new project drawing

- I In the Project Manager tree view, click *P&ID Test Project* (the project you created in the previous exercise). Click *P&ID Drawings*.
- **2** On the Project toolbar, click New Drawing.

| New DWG                   |                         | 23 |
|---------------------------|-------------------------|----|
| Drawing properties        |                         |    |
| DWG number:               | Author:                 |    |
| 01                        | user_name               |    |
| DWG title:                |                         |    |
| Test Drawing 1            |                         |    |
| File name:                |                         |    |
| 01-Test Drawing 1         |                         |    |
| Project properties        |                         |    |
| Folder path:              |                         |    |
| C:\Users\user_name\Docu   | ments\Project 2\PID DWG |    |
| DWG template:             |                         |    |
| PID ANSI D -Color Depende | ent Plot Styles.dwt     |    |
|                           | OK Cancel He            | lp |

- **3** In the New DWG dialog box, do the following:
  - Under DWG number, enter **01**.
  - Under DWG Title, enter **Test Drawing 1**.

The DWG number and the title name you entered are displayed automatically under File Name.

- Click OK.
- **4** Repeat steps 1 and 2 to add another new drawing to your project, making sure to number the second drawing **02** and title it **Test Drawing 2**.
- **5** In the Project Manager tree view, click and drag *Test Drawing 1* and place it above *Test Drawing 2*.

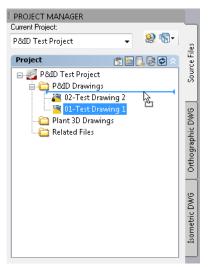

In the Project Manager, the new drawings are added to the project. You are ready to start editing properties for the project you just created.

## Set Up Components and Lines

To create most equipment, instruments, lines, inline items, and nozzles, you start with an existing *class definition* and you edit that class definition.

You might also want to create your own class definitions. For example, your company might use a different kind of pump than the pump symbols provided in the product. You can create your own pump symbol for your designers to use. For more information about creating your own class definitions, see "Set Up Class Definitions for Components and Lines" in the AutoCAD P&ID Help system.

When you create or modify a component, you can modify the following class definitions in the program:

- Symbol or line settings. The name of the symbol or line style; the name of the block controlling the geometry that is displayed in the drawing after a component is inserted; the layer, color, linetype, linetype scale, and plot style; the lineweight of a component when it is inserted; and other settings that affect the insertion of a component or how a schematic line is drawn.
- **Properties.** The values assigned to a component or line class definition to determine how it looks and behaves in a P&ID drawing, and the values that are attached to a component or line (such as default value, description, substitution, supported standards, and so on).

- **Tag format.** The information that comprises a unique tag for a component or line.
- Annotation. The text and symbol settings that annotate a component or line.

You can also create and rename class definitions and delete those that are not used in a project drawing.

In the following exercise, you create a new pump from an existing pump, change the class definitions for the new pump, and then add the new pump to the Equipment tab of the tool palette. This is just one way you can add new components and lines to your library of symbols.

#### To create a pump from an existing pump and add it to the tool palette

- I In the Project Manager tree view, right-click *Test Drawing 1* and click Open.
- 2 If the P&ID PIP tool palette is not already displayed, on the ribbon, click View tab
   ➤ Palettes panel ➤ Tool Palettes. Click the Equipment tab.

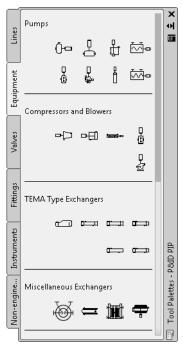

- 3 In the Project Manager tree view, right-click P&ID Test Project. Click Properties.
- **4** In the Project Setup dialog box, in the tree view on the left, click *P&ID DWG Settings*.

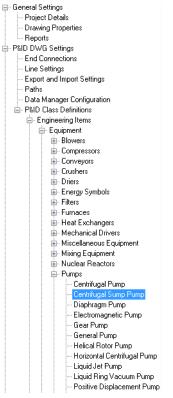

5 Click P&ID Class Definitions ➤ Engineering Items ➤ Equipment ➤ Pumps ➤ Centrifugal Sump Pump.

| Symbol                                                            |                         |                 |                  |               |                                                                                    |                         |          |                |           |
|-------------------------------------------------------------------|-------------------------|-----------------|------------------|---------------|------------------------------------------------------------------------------------|-------------------------|----------|----------------|-----------|
| Centrifugal St                                                    | ump Pump Sty            | le 🔻            |                  | Ad            | d Symbol                                                                           |                         |          |                |           |
|                                                                   | Π                       |                 |                  | Ed            | it Symbol                                                                          |                         |          |                |           |
|                                                                   | Ų _                     |                 |                  | Remo          | ove Symbol                                                                         |                         |          |                |           |
|                                                                   | TT I                    |                 |                  | Ec            | lit Block                                                                          |                         |          |                |           |
|                                                                   |                         |                 |                  |               |                                                                                    | _                       |          |                |           |
|                                                                   | لىچە                    |                 |                  | Add to        | Tool Palette                                                                       |                         |          |                |           |
| Properties                                                        |                         |                 |                  |               |                                                                                    |                         |          |                |           |
| Property<br>Name                                                  | Property<br>Description | Display<br>Name | Default<br>Value | Prope<br>Type | erty Acquisition                                                                   | Read Only               | Visible  |                | Add       |
| 'ClassName                                                        | System pr               | Class Name      | Centrifugal      | String        | None                                                                               | V                       | V        |                | E dit     |
| *Description                                                      |                         | Description     | Centrifugal      | String        | None                                                                               |                         | V        | =              | Remove    |
| 'Manufact                                                         |                         | Manufact        |                  | String        | None                                                                               |                         | <b>V</b> |                |           |
| ModelNu                                                           |                         | Model Nu        |                  | String        | None                                                                               |                         | <b>V</b> |                |           |
| *Supplier                                                         |                         | Supplier        |                  | String        | None                                                                               |                         | <b>V</b> |                |           |
| *Comment                                                          |                         | Comment         |                  | String        | None                                                                               |                         | <b>V</b> |                |           |
| *Tag                                                              | System pr               | Tag             |                  | String        | None                                                                               |                         | <b>V</b> |                |           |
| *Туре                                                             | System pr               | Туре            | P 🔻              | List          | None                                                                               | <b>V</b>                | <b>V</b> |                |           |
| *Equipme                                                          |                         | Equipment       |                  | String        | None                                                                               |                         | <b>V</b> |                |           |
| *Weight                                                           |                         | Weight          |                  | String        | None                                                                               |                         | V        | -              |           |
| a                                                                 |                         |                 |                  | a             |                                                                                    | [rest]                  | [ress]   |                |           |
| Tag format                                                        | - 2 (A T                | - Musshart      |                  | -             | Innotation                                                                         |                         |          |                |           |
| Equipment Tag 2 [Area-Type-Number]<br>Equipment Tag [Type-Number] |                         | e-Number]       | New              | Pump Infotag  |                                                                                    | •                       | A        | Add Annotation |           |
|                                                                   |                         |                 | Modify           |               |                                                                                    |                         | E        | dit Anr        | notation  |
|                                                                   |                         |                 | Delete           |               | If (To <u>rgetBojec</u><br>e™argetBojectBoo<br>enangenJygetBoo<br>bernetBiotectBoo | t.Tog)<br>reasi         | Re       | nove A         | nnotation |
|                                                                   |                         |                 |                  |               | te griffi jest fisslaps diy? Biller gr                                             | Chirol Tatal Operations |          |                |           |

**6** On the Class Settings pane, under Symbol, click Add Symbol.

| Symbol Name              | 5                                          |  |  |  |  |  |
|--------------------------|--------------------------------------------|--|--|--|--|--|
|                          | Centrifugal Sump Pump Style2               |  |  |  |  |  |
| Block                    | PIP CENTRIFUGAL SUMP PUMP                  |  |  |  |  |  |
| General Style Properties |                                            |  |  |  |  |  |
| Layer                    | Equipment                                  |  |  |  |  |  |
| Color                    | ByLayer                                    |  |  |  |  |  |
| Linetype                 | ByBlock                                    |  |  |  |  |  |
| Linetype Scale           | Use Current                                |  |  |  |  |  |
| Plotstyle                | ByColor                                    |  |  |  |  |  |
| Line weight              | Use Current                                |  |  |  |  |  |
| ther Properties          |                                            |  |  |  |  |  |
| Symbol Scale             | 1.0000                                     |  |  |  |  |  |
| Scale on Insert          | Yes                                        |  |  |  |  |  |
| Scale Mode               | Uniform scaling                            |  |  |  |  |  |
| Rotate on Insert         | No                                         |  |  |  |  |  |
| Mirror on Insert         | No                                         |  |  |  |  |  |
| Tagging pro              | Automatically assign an auto-generated tag |  |  |  |  |  |
| Join type                | Endline                                    |  |  |  |  |  |
| Auto Nozzle              | Yes                                        |  |  |  |  |  |
| Auto Nozzle S            | Assumed Nozzle Style                       |  |  |  |  |  |
|                          |                                            |  |  |  |  |  |

- 7 In the Symbol Settings dialog box, do the following:
  - Under Symbol Properties, in the Symbol Name box, enter **Centrifugal Sump Pump Style2**.
  - Under Other Properties, click Scale On Insert, and in the drop-down list, click Yes. When you place the pump in a drawing, you are prompted to scale the symbol.
  - Under Other Properties, click Tagging Prompt, and in the drop-down list, click Automatically Assign an Auto-Generated Tag. When you use the pump in a drawing, you are not prompted to add tagging information.
  - Click OK.

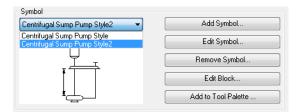

- **8** On the Class Settings pane, under Symbol, do the following:
  - In the drop-down list, click *Centrifugal Sump Pump Style2*.
  - Click Add to Tool Palette.

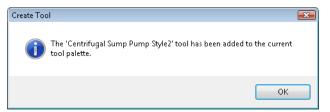

**9** In the Create Tool message, click OK.

The new component is added to the bottom of the active tab on the tool palette and contains the styles you just defined. It can be used just like the default components provided with AutoCAD P&ID and is included in reports.

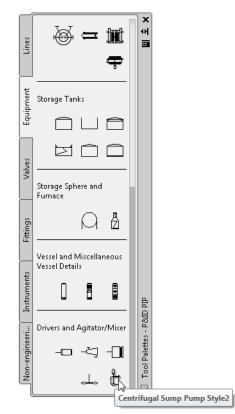

**IO** In the Project Setup dialog box, click OK.

**Note** You can move the pump tool you just added to the tool palette by dragging it and placing it in its new location in the palette. You can also copy or cut it and paste it onto another P&ID tool palette.

I In the drawing area, in the lower-right corner of the tool palette, click the centrifugal sump pump you just created (Centrifugal Sump Pump Style2) and click in the drawing to place it.

As you just defined in step 7 of this procedure, you are prompted to set the scale, but you are not prompted to add tagging information.

## Set Up Tag Formatting

Set up tag formats to help designers apply tag elements consistently throughout a project cycle. You can set up tag formats for equipment, valves, nozzles, instrumentation, pipe lines, and pipe line groups. You can create new tag formats or modify existing formats.

Tag formats are assigned to a class definition. Typically, parts of the tag are also class definitions (for example, a definition *type*, such as *equipment*). You can also use a property of a drawing or project in the tag numbering format. For example, at the drawing level, you might want to set tag formatting to reflect a property such as the drawing number.

In this exercise, you set up tag formatting for the new pump to be *Type-Area.Number*.

#### To create a new tag format

- In the Project Manager tree view, right-click *P&ID Test Project*. Click Properties.
- 2 In the Project Setup dialog box, in the tree view on the left, click *P&ID DWG Settings*.

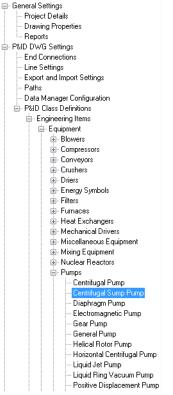

3 Click P&ID Class Definitions ➤ Engineering Items ➤ Equipment ➤ Pumps ➤ Centrifugal Sump Pump.

| Tag format                                                        | _      |
|-------------------------------------------------------------------|--------|
| Equipment Tag 2 [Area-Type-Number]<br>Equipment Tag [Type-Number] | New    |
|                                                                   | Modify |
|                                                                   | Delete |
|                                                                   |        |
|                                                                   |        |

**4** On the Class Settings pane, under Tag Format, click New.

| 🔈 Tag Format Setup                                             |                                        | <b>—</b>        |
|----------------------------------------------------------------|----------------------------------------|-----------------|
| Class:<br>Format Name:<br>Number of Subparts:                  | Centrifugal Sump Pump<br>Pump Tag<br>B |                 |
| <ul> <li>(a) [2] [2] [2] [2] [2] [2] [2] [2] [2] [2]</li></ul> | Field                                  | Delimiter       |
|                                                                | OK Cancel                              | More >><br>Help |

- **5** In the Tag Format Setup dialog box, do the following:
  - In the Format Name box, enter **Pump Tag**.
  - In the Number of Subparts box, click the Up arrow until the number 3 is displayed.
  - In the first row of icons, click Select Class Properties.

| http://www.select.class.property |                                                                                                    |  |  |  |  |
|----------------------------------|----------------------------------------------------------------------------------------------------|--|--|--|--|
| Class:                           | Property:                                                                                                    |  |  |  |  |
| E- Engineering Items             | Class Name<br>Description<br>Manufacturer<br>Model Number<br>Supplier<br>Comment<br>Flag<br>Type<br>Equipment Spec<br>Weight<br>Material of Construction<br>Number<br>Area |  |  |  |  |
| 4                                |                                                                                                    |  |  |  |  |
| Use Target Object's Property     |                                                                                                    |  |  |  |  |

- **6** In the Select Class Property dialog box, do the following:
  - In the Class tree view, click Equipment.
  - In the Property list, click Type.

- Select the check box labeled Use Target Object's Property.
- Click OK.
- 7 In the Tag Format Setup dialog box, in the second row, click Select Drawing Properties.

| 🏡 Select Drawing Property | <b></b>                                                          |
|---------------------------|------------------------------------------------------------------|
| Category:                 | Drawing Properties:                                              |
| General                   | DWG Number<br>DWG Title<br>Drawing Area<br>Author<br>Description |
| OK                        | Cancel Help                                                      |

- **8** In the Select Drawing Property dialog box, do the following:
  - Under Category, click General.
  - Under Drawing Properties, click Drawing Area.
  - Click OK.
- **9** In the Tag Format Setup dialog box, in the third row, click Define Expression.

**10** In the Define Expression dialog box, under Expression, do the following:

- Click Numbers.
- Select Fixed Length.
- In the Fixed Length box, click the Up arrow to display the number 3.
- Click OK.

| Define Expression             | ×     |
|-------------------------------|-------|
| Expression                    |       |
| Text Characters               |       |
| Uppercase                     |       |
| Fixed Length                  | 1     |
| Numbers                       |       |
| 📝 Fixed Length                | 3 🚔   |
| Result                        |       |
| 🔲 No expression (free style v | alue) |
| Manually define expression    |       |
| NNN                           |       |
| Autogenerate                  |       |
| O Project Field               |       |
|                               |       |
| Orawing Field                 |       |
|                               |       |
| OK Cancel                     | Help  |

**II** In the Tag Format Setup dialog box, set the Delimiter fields as follows:

- Leave the dash (-) in the first Delimiter field.
- Enter a period (.) in place of the dash in the second Delimiter field.
- Leave the third Delimiter field blank.
- Click OK.

| 🔝 Tag Format Setup                            |                                                           | <b>—</b>        |
|-----------------------------------------------|-----------------------------------------------------------|-----------------|
| Class:<br>Format Name:<br>Number of Subparts: | Centrifugal Sump Pump<br>Pump Tag<br>3 👻                  |                 |
|                                               | Field<br>TargetObject.Type<br>General.Drawing Area<br>NNN | Delimiter       |
|                                               | OK Cancel                                                 | More >><br>Help |

12 In the Project Setup dialog box, in the Class Settings pane, under Properties, scroll to the bottom of the table. In the Property Name column, locate the TagFormatName row. To the right of TagFormatName, in the Default Value column, select Pump Tag in the drop-down list.

| Property<br>Name | Property<br>Description | Display<br>Name | Default<br>Value |   | Property<br>Type | Acquisition | Read Only | Visible  | * | Add    |
|------------------|-------------------------|-----------------|------------------|---|------------------|-------------|-----------|----------|---|--------|
| *Phase           |                         | Phase           |                  |   | String           | None        |           | <b>v</b> |   | E dit  |
| *Frequency       |                         | Frequency       |                  |   | String           | None        |           | <b>v</b> |   | Remove |
| *Insulation      |                         | Insulation      |                  | • | List             | None        |           | <b>v</b> |   |        |
| *Insulation      |                         | Insulation      |                  |   | Number           | None        |           | <b>v</b> |   |        |
| Annotation       |                         |                 | Pump I           | • | Annotation       |             |           |          |   |        |
| Substitution     |                         |                 | True             | • | Boolean          |             |           |          |   |        |
| Supported        |                         |                 | 3                |   | Bitwise Flag     |             |           |          |   |        |
| DisplayName      |                         |                 | Centrifuga       | ۱ | String           |             |           |          | Ξ |        |
| GraphicalS       |                         |                 | Centrif          | • | Graphical        |             |           |          |   |        |
| TagFormat        |                         |                 | Pump Tay         | - | Tag Format       |             |           |          |   |        |

**13** In the Project Setup dialog box, click OK to save the changes and close the dialog box.

You have created a new Pump Tag format and assigned it to the centrifugal sump pump. When you use this pump in a drawing, the Assign Tag dialog box prompts you to enter tag data for the three-part tag you created (*Type-Area.Number*).

| 🔈 Assign Tag                         | <b>X</b> |  |  |  |  |  |
|--------------------------------------|----------|--|--|--|--|--|
| Class: Pumps<br>Tag Format: Pump Tag |          |  |  |  |  |  |
| Tag:                                 | P-?.?    |  |  |  |  |  |
| Туре:                                | Ρ        |  |  |  |  |  |
| General.Area:                        | ?        |  |  |  |  |  |
| Expression (NNN): ?                  |          |  |  |  |  |  |
| Existing Pumps V                     |          |  |  |  |  |  |
| Place annotation after assig         | ning tag |  |  |  |  |  |
| Annotation style: Pump Infotag       |          |  |  |  |  |  |
| Assign Cancel Help                   |          |  |  |  |  |  |

For more information about assigning tags, see "Tag and Components and Lines" in Chapter 4 of this guide.

#### Set Up Annotations

Annotation is used to describe a component or line in a drawing.

You can change the following information for annotations:

- **Symbol Properties.** Sets the name of the annotation style and defines the block that is displayed when the style is used.
- General Style Properties. Sets the layer, color, linetype, linetype scale, plot style, and lineweight for the annotation.
- Other Properties. Sets the scale factor used for the symbol, whether the annotation inherits the component's properties, is linked to a class, is automatically inserted, and the X and Y offset distance from a component.

#### To create a new annotation style from an existing annotation style

- I In the Project Manager tree view, right-click *P&ID Test Project*. Click Properties.
- 2 In the Project Setup dialog box, in the tree view on the left, click *P&ID DWG Settings*.

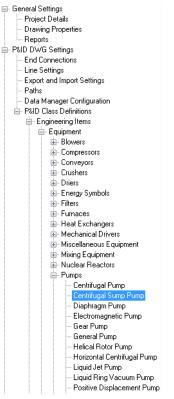

3 Click P&ID Class Definitions ➤ Engineering Items ➤ Equipment ➤ Pumps ➤ Centrifugal Sump Pump.

| Add Annotation    |
|-------------------|
| Edit Annotation   |
| Remove Annotation |
| Edit Block        |
|                   |

- **4** On the Class Settings pane, under Annotation, do the following:
  - In the drop-down list, click Pump Infotag.
  - Click Add Annotation.

| iymbol Propertie  | 5                       |  |  |  |  |
|-------------------|-------------------------|--|--|--|--|
| Symbol Name       | Pump Infotag2           |  |  |  |  |
| Block             | Pump Infotag_block      |  |  |  |  |
| General Style Pro | perties                 |  |  |  |  |
| Layer             | Text                    |  |  |  |  |
| Color             | ByLayer                 |  |  |  |  |
| Linetype          | Use Current             |  |  |  |  |
| Linetype Scale    | Use Current             |  |  |  |  |
| Plotstyle         | ByColor                 |  |  |  |  |
| Line weight       | Use Current             |  |  |  |  |
| )ther Properties  |                         |  |  |  |  |
| Symbol Scale      | 1.0000                  |  |  |  |  |
| Use target pro    | No                      |  |  |  |  |
| Linked            | No                      |  |  |  |  |
| Auto insert?      | Auto Insert with Prompt |  |  |  |  |
| Offset X          | 0.0000                  |  |  |  |  |
| Offset Y          | 0.2500                  |  |  |  |  |
|                   |                         |  |  |  |  |

- **5** In the Symbol Settings dialog box, do the following:
  - Under Symbol Properties, in the Symbol Name box, enter **Pump Infotag2**.
  - Under Other Properties, click Linked. In the drop-down list, click No. When you use the annotation in a drawing, the annotation does not move with the pump when the pump is moved.
  - Under Other Properties, click Auto Insert. In the drop-down list, click Auto Insert With Prompt. When you use the annotation in a drawing, you are prompted to annotate the pump.
  - Click OK.

| Property<br>Name | Property<br>Description | Display<br>Name | Default<br>Value | Property<br>Type |     | Acquisition | Read Only | Visible  | ^ | Add    |
|------------------|-------------------------|-----------------|------------------|------------------|-----|-------------|-----------|----------|---|--------|
| *Phase           |                         | Phase           |                  | String           |     | None        |           | <b>V</b> |   | E dit  |
| *Frequency       |                         | Frequency       |                  | String           |     | None        |           | <b>V</b> |   | Remove |
| *Insulation      |                         | Insulation      |                  | List             |     | None        |           | <b>V</b> |   |        |
| *Insulation      |                         | Insulation      |                  | Number           |     | None        |           | <b>V</b> |   |        |
| Annotation       |                         |                 | Pump Infe 🔻      | Annotatio        | n   |             |           |          |   |        |
| Substitution     |                         |                 | Equipment T      |                  |     |             |           |          |   |        |
| Supported        |                         |                 | Oval Tag Sty     | le               | ig. |             |           |          |   |        |
| DisplayName      |                         |                 | Pump Infotag     |                  |     |             |           |          | = |        |
| GraphicalS       |                         |                 | Tag              | Lonapriloa       |     |             |           |          |   |        |
| TagFormat        |                         |                 | Pump             | Tag Form         | at  |             |           |          |   |        |

- **6** On the Class Settings pane, under Properties, scroll to the bottom of the table. In the Property Name column, locate the AnnotationStyleName row. In the Default Value column, in the drop-down list, select Pump InfoTag2.
- 7 In the Project Setup dialog box, click OK.
- **8** In the active drawing, on the tool palette, click the Equipment tab. Click the centrifugal sump pump, and click the drawing area to place it.

Based on the way you set up the annotation's insertion behavior in step 5, you are prompted to specify the annotation position.

- **9** Click the drawing area to place the annotation.
- **10** If the Assign Tag dialog box is displayed, click Cancel.
- I In the drawing area, click and drag the pump to move it. Because of the way you set up the annotation linking behavior in step 5, the annotation does not move with the pump.

## Set Up Layers and Colors for Components and Lines

You can set up layers and colors for individual P&ID components and lines.

In the following exercise, you edit the layer and color of an existing symbol. You can modify an existing symbol or create a new symbol (to make sure that the original symbol is not modified). To modify the layer and color of a symbol later, modify the original style.

#### To modify an existing component's layer and color

**NOTE** Before you start this exercise, make sure that the P&ID PIP tool palette is displayed in your drawing and that the Equipment tab is active. The component you create is added to that tool palette tab at the end of this exercise.

- In the Project Manager tree view, right-click *P&ID Test Project*. Click Properties.
- **2** In the Project Setup dialog box, in the tree view on the left, expand *P&ID DWG Settings*.

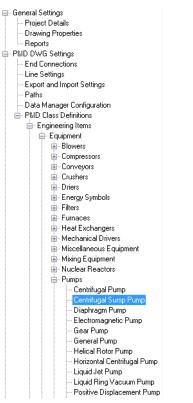

3 Click P&ID Class Definitions ➤ Engineering Items ➤ Equipment ➤ Pumps ➤ Centrifugal Sump Pump.

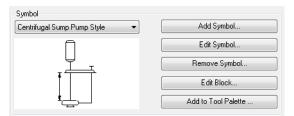

- **4** On the Class Settings pane, under Symbol, do the following:
  - In the drop-down list, click Centrifugal Sump Pump Style.
  - Click Edit Symbol.

| ymbol Properties   |                                          |  |  |  |  |  |
|--------------------|------------------------------------------|--|--|--|--|--|
|                    | Centrifugal Sump Pump Style              |  |  |  |  |  |
| Block              | PIP CENTRIFUGAL SUMP PUMP                |  |  |  |  |  |
| General Style Prop |                                          |  |  |  |  |  |
| Layer              | Use Current                              |  |  |  |  |  |
| Color              | Red                                      |  |  |  |  |  |
| Linetype           | ByBlock                                  |  |  |  |  |  |
| Linetype Scale     | Use Current                              |  |  |  |  |  |
| Plotstyle          | ByColor                                  |  |  |  |  |  |
| Line weight        | Use Current                              |  |  |  |  |  |
| Other Properties   |                                          |  |  |  |  |  |
| Symbol Scale       | 1.0000                                   |  |  |  |  |  |
| Scale on Insert    | No                                       |  |  |  |  |  |
| Scale Mode         | Uniform scaling                          |  |  |  |  |  |
| Rotate on Insert   | No                                       |  |  |  |  |  |
| Mirror on Insert   | No                                       |  |  |  |  |  |
| Tagging pro        | Prompt for tag during component creation |  |  |  |  |  |
| Join type          | Endline                                  |  |  |  |  |  |
| Auto Nozzle        | Yes                                      |  |  |  |  |  |
| Auto Nozzle S      | Assumed Nozzle Style                     |  |  |  |  |  |

- **5** In the Symbol Settings dialog box, under General Style Properties, do the following:
  - Click Layer. In the drop-down list, click Use Current.
  - Click Color. In the drop-down list, click Red.
  - Click OK.

- **6** On the Class Settings pane, under Symbol, click Add to Tool Palette.
- 7 In the Create Tool message, click OK.
- **8** In the Project Setup dialog box, click OK.

In the drawing, on the tool palette, the new Centrifugal Sump Pump Style component is added to the lower-right corner of the Equipment tab.

**9** On the Equipment tab of the tool palette, click the new pump and click in the drawing area to place it. When you place the component, its color is red, and it is placed on the current layer.

Any other instances of a centrifugal sump pump in the drawing also inherit the layer and color properties you set here.

## Set Up Properties for Components and Lines

Properties are the individual attributes that make up a class definition. For example, the class definition of Hand Valves includes such properties as manufacturer, supplier, model number, size, spec, and so on. You can modify existing properties, add custom properties, or set up a property so that it acquires its value from another property.

Class definitions are divided into the following categories:

- Engineering items. (Includes equipment, inline assets, instrumentation, lines, and nozzles)
- Non-engineering items. (Includes items that are not counted in reports, including actuators, annotation, connectors, flow arrow, flag, gap, line breakers, and others)
- Pipe line group.
- Signal line group.

The following exercise explains how to change properties for a gate valve. You can use the same general steps to set the properties for any component or line.

#### To change default properties for a component or line

- In the Project Manager tree view, right-click *P&ID Test Project*. Click Properties.
- 2 In the Project Setup dialog box, in the tree view on the left, click *P&ID DWG Settings*.

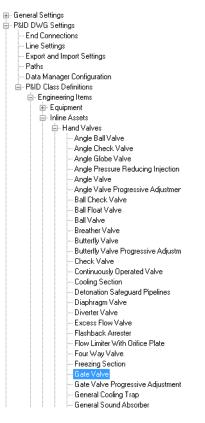

**3** Click P&ID Class Definitions ➤ Engineering Items ➤ Inline Assets ➤ Hand Valves ➤ Gate Valve.

| Properties       |                         |                 |                  | _ |                  |             |              |          | - |        |
|------------------|-------------------------|-----------------|------------------|---|------------------|-------------|--------------|----------|---|--------|
| Property<br>Name | Property<br>Description | Display<br>Name | Default<br>Value |   | Property<br>Type | Acquisition | Read Only    | Visible  | Â | Add    |
| *ClassName       | System pro              | Class Name1     | Gate Valv        | e | String           | None        | $\checkmark$ | <b>V</b> |   | E dit  |
| *Description     |                         | Description1    | Gate Valv        | e | String           | None        | V            | V        | Ξ | Remove |
| *Manufact        |                         | Manufactu       |                  |   | String           | None        |              | <b>V</b> |   |        |
| *ModelNu         |                         | Model Nu        |                  |   | String           | None        |              | <b>V</b> |   |        |
| *Supplier        |                         | Supplier        |                  |   | String           | None        |              | <b>V</b> |   |        |
| *Comment         |                         | Comment         |                  |   | String           | None        |              | <b>V</b> | 1 |        |
| *Size            | System pro              | Size            | Acquisi          | • | List             | PipeLine    |              | <b>V</b> | 1 |        |
| *Spec            | System pro              | Spec            | Acquisi          | • | List             | PipeLine    |              | <b>V</b> | 1 |        |
| *Tag             | System pro              | Tag             |                  |   | String           | None        |              | <b>V</b> | 1 |        |
| *ValveCode       |                         | Valve Code      |                  |   | String           | None        |              | <b>V</b> | 1 |        |
| *N.Lormallu      | Custom nro              | Mornallu        | ί NO             |   | Cumbol List      | Mono        |              |          | Ŧ |        |

- **4** On the Class Settings pane, under Properties, do the following:
  - In the Display Name column, add the number **1** to the end of the Class Name and Description fields.
  - In the Read Only column, select the check box for Description to make this field read-only.
- **5** In the Project Setup dialog box, click OK.

The following exercise illustrates how to set up a new acquisition property for Hand Valves called *PipeLinesInsulationType*, a property that the Gate Valve inherits.

#### To set up a new acquisition property

- In the Project Manager tree view, right-click *P&ID Test Project*. Click Properties.
- 2 In the Project Setup dialog box, in the tree view on the left, click *P&ID DWG Settings*.

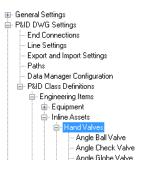

- **3** Click *P*&*ID* Class Definitions ➤ Engineering Items ➤ Inline Assets ➤ Hand Valves.
- **4** On the Class Settings pane, under Properties, click Add.

| 🏡 Add Property 🛛 🔁      |
|-------------------------|
| Property name:          |
| PipelinesInsulationType |
| Display name:           |
| PipelinesInsulationType |
| Choose a type           |
| © String                |
| Numeric                 |
| 🔘 Boolean               |
| Symbol List             |
| Selection List          |
| Acquisition             |
| OK Cancel               |

- **5** In the Add Property dialog box, do the following:
  - In the Property name box, enter *PipelinesInsulationType*.
  - Under Choose a Type, click Acquisition.
  - Click OK.

| Class Properties Project Properties Drawing Proper |                                                                                                    |
|----------------------------------------------------|----------------------------------------------------------------------------------------------------|
| Categories:                                        | Properties:<br>Class Name<br>Description<br>Manufacturer<br>Model Number<br>Supplier<br>Comment<br>Tag<br>Size<br>Spec<br>Tracing<br>Insulation Type<br>Insulation Type<br>Insulation Thickness<br>Paint Code<br>To<br>From<br>Operating Temperature<br>Operating Pressure<br>Design Pressure<br>Design Pressure<br>Design Fluid<br>Test Pressure<br>Pw/HT |
| <                                                  |                                                                                                    |
|                                                    | OK Cancel Help                                                                                                    |

- **6** In the Select Data Source dialog box, on the Class Properties tab, do the following:
  - In the Categories tree view, expand Engineering Items.
  - Locate and click *Lines* ➤ *Pipe Line Segments*.
  - In the Properties list, click Insulation Type.
  - Click OK.

| Property<br>Name | Property<br>Description | Display<br>Name | Default<br>Value |    | Property<br>Type | Acquisition | Read Only | Visible | ^ | Add    |
|------------------|-------------------------|-----------------|------------------|----|------------------|-------------|-----------|---------|---|--------|
| EndConne         | System pro              | End Conne       | Unspec           | -  | List             | None        |           |         |   | E dit  |
| Number           |                         | Number          |                  |    | String           | None        |           |         |   | Remove |
| Code             |                         | Code            |                  |    | String           | None        |           |         |   |        |
| PipelinesIn      |                         | PipelinesIn     | Acquisit         | -  | List             | PipeLines   |           |         |   |        |
| Annotation       |                         |                 | Valve L          | -  | Annotation       |             |           |         |   |        |
| Substitution     |                         |                 | True             | -  | Boolean          |             |           |         |   |        |
| Supported        |                         |                 | 3                |    | Bitwise Flag     |             |           |         |   |        |
| DisplayName      |                         |                 | Hand Valv        | es | String           |             |           |         | E |        |
| GraphicalS       |                         |                 |                  | -  | Graphical        |             |           |         |   |        |
| HasFlowDir       |                         |                 | False            | -  | Boolean          |             |           |         |   |        |
| TooFormat        |                         |                 | Hand Y           | _  | The Format       |             |           |         | - |        |

- 7 On the Class Settings pane, under Properties, in the Property Name column, locate *PipelinesInsulationType*. In the Acquisition column, notice that the property is set to acquire its value from *PipeLines* (the class name for Pipe Line Segments).
- **8** In the Project Setup dialog, click OK.
- **9** If *01-Test Drawing 1* is not already open, in the Project Manager, right-click the drawing name. Click Open.
- **IO** In the drawing area, do the following:
  - Add a pump
  - Add a tank.
  - Add a pipe line that connects the pump to the tank.
  - Place a gate valve on the pipe line.

**NOTE** The procedures for adding a pump, adding a tank, connecting the pump to the tank, and placing a gate valve on the pipe line are included in the exercises from Chapter 4, "Design a P&ID Drawing."

In the next exercise, you add property values to Pipe Line Segments. After you enter the values, the gate valve's acquired property values are updated as well.

#### To add values and view property changes in the Data Manager

In this exercise, you open the Data Manager, add values to Pipe Line Segments, and see the results of all property changes you have made.

- I On the ribbon, click Home tab  $\succ$  P&ID panel  $\succ$  Data Manager.
- 2 In the Data Manager tree view, click *Engineering Items* ➤ *Lines* ➤ *Pipe Line Segments*.

| ×<br>₩       | 🛅 Current Drawing Data 🛛 👻              | D 🔊 | 1 🕅 🕅         | 🔒 🚰 🛛      | <b>\$ √</b> × ₿ \$ |      |
|--------------|-----------------------------------------|-----|---------------|------------|--------------------|------|
|              | Engineering Items                       | •   | DWG<br>Number | Tag        | Size               | Spec |
|              |                                         |     | 01            | 1/4"-?-?-? | 1/4"               |      |
|              | ⊡-Tanks<br>Dome Roof Tank ≣             |     |               |            |                    |      |
|              | i⊟-Inline Assets<br>i⊟-Hand Valves      |     |               |            |                    |      |
| ger          | Gate Valve                              |     |               |            |                    |      |
| Data Manager | Pipe Line Group<br>□ Pipe Line Segments |     |               |            |                    |      |
|              | Primary Line Segment                    |     | ecord 1 of :  |            | III                |      |
| PAID         |                                         |     | 101.          |            |                    |      |

- **3** On the right pane (the data view), do the following:
  - Locate the Size column. Double-click the Size box. In the drop-down list, select 1/4".
  - Locate the Insulation Type column (scroll to the right, if necessary). Double-click the Insulation Type box. In the drop-down list, select IS-Safety.
- 4 In the tree view, expand Engineering Items until you locate and click *Inline Assets* ➤ *Hand Valves* ➤ *Gate Valve*.
- **5** reprint the toolbar, click Hide Blank Columns.

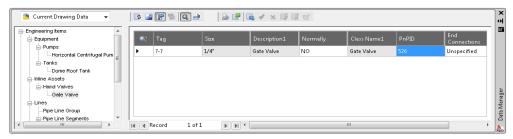

- **6** In the data view, view the changes you made to the properties:
  - The column header *Class Name* is changed to *Class Name1*.
  - The column *Description* is changed to *Description1* and is read-only (uneditable).
  - Size displays an acquired value of 1/4".
  - *PipelinesInsulationType* displays an acquired value of IS.

## Set Up a Customized View for the Data Manager

In the Data Manager, the default tree view mirrors the P&ID class hierarchy, starting with Engineering Items at the top level, followed by Equipment, Inline Assets, Lines, and so on.

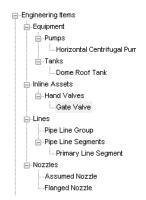

By creating a customized Data Manager view, you can view drawing data with the focus on properties instead of classes. For example, you can set up existing properties, such as Manufacturer and Supplier, as the basis of the new view. You can also create and use new properties for a view.

In this exercise, you set up a customized view based on two properties: Manufacturer and Supplier. At the end of the exercise, compare the new tree view with the one representing the typical class hierarchy.

#### To set up a customized view for the Data Manager

In the Project Manager, in the Current Project list, click *My Project*. This is the project you created previously.

| X               | Current Project:                                                                                                    |              | _                 |                                    |
|-----------------|----------------------------------------------------------------------------------------------------|--------------|-------------------|------------------------------------|
| ю               | SampleProjects 🗸                                                                                                    | 🥹 🖫          | ŝ                 |                                    |
|                 | Open<br>New Project<br>SampleProjects                                                                                            | ] <b></b>    | Source Files      |                                    |
|                 | My Project                                                                                                    | C:\Users\use | r_nam             | e\Documents\My Project\Project.xml |
|                 |                                                                                                    |              | Orthographic DW/G |                                    |
| PROJECT MANAGER | Details<br>Project XML: C:\SampleProjects<br>Project name: PIPSampleProjec<br>Project description: Sample PIP<br>Project number: | t            | Isometric DWG     |                                    |
| R               | •                                                                                                    | 4            |                   |                                    |

**2** In the Project Manager tree view, right-click *My Project*. Click Properties.

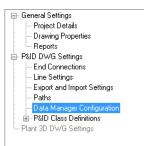

- **3** In the Project Setup dialog box, in the tree view, click *P&ID DWG Settings*. Click Data Manager Configuration.
- **4** On the Customized Views pane, click Create View.

## Advanced Tasks—Configure the P&ID Drawing Environment | 103

| Customized views                     |             |                                |  |
|--------------------------------------|-------------|--------------------------------|--|
| A New Customized View - Drawing Data | A New Custo | mized View - Drawing Data      |  |
|                                      | Name:       | Manufacturer and Supplier View |  |
|                                      | Scope:      | Drawing Data 👻                 |  |
|                                      |             |                                |  |
|                                      | New Le      | vel                            |  |
|                                      |             |                                |  |
|                                      |             |                                |  |
|                                      |             |                                |  |
|                                      |             |                                |  |
|                                      |             |                                |  |
|                                      |             |                                |  |
|                                      |             |                                |  |
|                                      |             |                                |  |
|                                      |             |                                |  |
|                                      |             |                                |  |
|                                      |             |                                |  |
|                                      |             |                                |  |
|                                      |             |                                |  |
|                                      |             |                                |  |
|                                      |             |                                |  |
|                                      |             |                                |  |
| Create View Delete View              |             |                                |  |

- **5** Under A New Customized View Drawing Data, do the following:
  - In the Name box, enter Manufacturer and Supplier View.
  - To define the scope of your view, in the Scope list, click Drawing Data.
  - Click New Level.

| Select Class Property                                                                 | <b>×</b>                                                                         |
|---------------------------------------------------------------------------------------|----------------------------------------------------------------------------------|
| Class:                                                                                | Properties:                                                                      |
| Engineering Items     Non Engineering Items     Pipe Line Group     Signal Line Group | Class Name<br>Description<br>Manufacturer<br>Model Number<br>Supplier<br>Comment |
|                                                                                       | OK Cancel Help                                                                   |

- **6** In the Select Class Property dialog box, do the following:
  - In the Class tree view, click Engineering Items.
  - Under Properties, click Manufacturer.
  - Click OK.

| Manufacture | r and Supplier View - Drawing Data |
|-------------|------------------------------------|
| Name:       | Manufacturer and Supplier View     |
| Scope:      | Drawing Data 👻                     |
| Level 1     | Engineering Items.Manufacturer     |
| New Le      | vel                                |

In the Customized View pane, under Manufacturer and Supplier View - Drawing Data, Level 1, *EngineeringItems.Manufacturer*, is displayed.

- **7** Click New Level.
- **8** In the Select Class Property dialog box, do the following:
  - In the Class tree view, click Engineering Items.
  - In the Properties list, click Supplier.
  - Click OK.

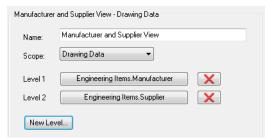

Level 2, EngineeringItems.Supplier, is displayed.

- **9** On the Project Setup dialog box, click OK.
- **10** In the Project Manager, right-click drawing 001 and click Data Manager.
- II In the Data Manager, in the tree view, click Engineering Items.
- **12** On the toolbar, click Show Blank Columns.

| Engineering Items                     |                 |              | Model  |          |     |
|---------------------------------------|-----------------|--------------|--------|----------|-----|
| Equipment                             | Description     | Manufacturer | Number | Supplier | Com |
|                                       | Horizontal Cent | Bausch       |        |          |     |
|                                       | Dome Roof Tank  | Adams        |        |          |     |
| Dome Roof Tank                        | Primary Line Se | 3Tier        |        |          |     |
| ia Inline Assets<br>ia Hand Valves    | Assumed Nozzle  | ACME         |        |          |     |
| Ball Valve                            | Flanged Nozzle  | ACME         |        |          |     |
|                                       | Dome Roof Tank  | Bausch       |        |          |     |
| ⊡-Inline Instruments<br>Control Valve | Primary Line Se | Adams        |        |          |     |

**13** In the data view table, in the Manufacturer column, do the following:

- In the first cell, enter Bausch.
- In the second cell, enter Adams.
- In the third cell, enter 3Tier.
- Continue to add manufacturer names until the Manufacturer column has a name in every cell.

**14** In the Supplier column, do the following:

- In the first cell, enter Kendall.
- In the second cell, enter Johnson.

■ Continue to add supplier names until the Supplier column has a name in every cell.

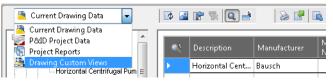

**15** In the Data Manager drop-down list, click Drawing Custom Views.

| X<br>W  | Drawing Custom Views 👻                     |   |              |                 |                 |              |                |
|---------|--------------------------------------------|---|--------------|-----------------|-----------------|--------------|----------------|
|         | Manufacturer and Supplier View - Drawing D | ~ | PnPID        | Class Name      | Description     | Manufacturer | Model<br>Numbe |
|         | Supplier - ???                             | • | 417          | Horizontal Cent | Horizontal Cent | Bausch       |                |
|         | Supplier - ???                             |   | 437          | Dome Roof Tank  | Dome Roof Tank  | Bausch       |                |
|         | Supplier - Kendall                         |   |              | 1               |                 |              |                |
|         | -Manufacturer - ACME -Sumplier Kendell     |   |              |                 |                 |              |                |
| r       | Supplier - Kendall                         |   |              |                 |                 |              |                |
| Manager | Supplier - ???                             |   |              |                 |                 |              |                |
| Ř       | Supplier - Johnson                         |   |              |                 |                 |              |                |
| Data    | Anufacturer - Bausch                       |   |              |                 |                 |              |                |
| A       | Supplier - Kendall                         |   | ecord 1 of 2 |                 | III             |              | )              |

**16** Expand the new view by expanding each node. Click the Manufacturer - Bausch node.

The customized view displays the data in a property-based hierarchy. Level one is Manufacturer, and level two is Supplier. When you click the level one node, *Manufacturer - Bausch*, you see the details about those components or lines manufactured by Bausch. Click the various nodes in the tree to view the relevant detail in the data view.

This customized view is different from one that is based on the typical component and line class hierarchy. See the illustration of a class hierarchy at the beginning of the section "Set Up a Customized View for the Data Manager" in Chapter 5 of this guide.

# Glossary

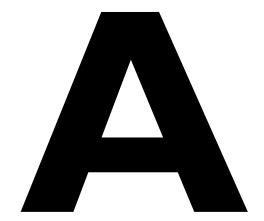

## 108 | Glossary

| Term                      | Definition                                                                                                    |  |  |  |  |
|---------------------------|----------------------------------------------------------------------------------------------------|--|--|--|--|
| Acquire mode              | The mode in which a property acquires its value from another source (project, drawing, or class properties).                                                                                                    |  |  |  |  |
| Acquisition               | A property type that acquires its value from another source such as project properties, drawing properties, or class properties.                                                                                                    |  |  |  |  |
| Annotation                | An AutoCAD object comprised of text and (optional) shapes.<br>In AutoCAD P&ID, annotations are used to display data<br>values of P&ID components (including equipment, valves,<br>lines, and so on). These values are displayed as text.                                                                                                    |  |  |  |  |
| Assembly                  | A group of connected components that are commonly<br>placed in a drawing at the same time. For example, a level<br>gauge assembly might contain an instrument and five valves.<br>You can place an assembly from a tool palette instead of<br>selecting each component individually.                                                            |  |  |  |  |
| Automatic annotation      | A type of annotation that is automatically inserted when a component is created. See also <i>Annotation</i> and <i>Linked Annotation</i> .                                                                                                    |  |  |  |  |
| Class definition          | A specific type of a class definition, as opposed to a class<br>definition family. For example, Centrifugal Pump is a class<br>definition from the Pumps class definition family.                                                                                                    |  |  |  |  |
| Class definition family   | A class definition used to categorize other class definitions<br>and set a starting point for class definition properties, tags,<br>and annotations for those class definitions. For example,<br><i>pump</i> and <i>equipment</i> are class definition families; <i>centrifugal</i><br><i>pump</i> and <i>ball valve</i> are class definitions. |  |  |  |  |
| Class definition property | A property of a class definition, it reflects a data value. For<br>example, the HandValve class definition type may have<br>attributes of size, spec, and manufacturer. The Pumps class<br>definition type may have flow, TDH, and manufacturer.                                                                                                |  |  |  |  |
| Component                 | A native AutoCAD P&ID object type. AutoCAD P&ID components include Equipment, Nozzles, Lines, Instruments, and Inline items.                                                                                                    |  |  |  |  |
| Component class           | See Class Definition.                                                                                                    |  |  |  |  |
| Connection grip           | The graphical element in a drawing that indicates an off-<br>page or on-page line connection. Users can choose from<br>several grips.                                                                                                    |  |  |  |  |

| Term                    | Definition                                                                                                    |  |  |  |  |
|-------------------------|----------------------------------------------------------------------------------------------------|--|--|--|--|
| Data Manager            | An enhanced secondary window in AutoCAD P&ID that displays data in a table. You can export the data to, and manipulate the data in, Microsoft <sup>®</sup> Excel <sup>®</sup> 2003 or later.                                                                            |  |  |  |  |
| Equipment InfoTag       | An annotation style. A multiline set of data values that<br>displays selected attributes for a placed piece of equipment.<br>One InfoTag for each equipment component is typically<br>placed at the top of a drawing or in a grid across the bottom<br>of the drawing.  |  |  |  |  |
| Flip grip               | A grip that flips an object in the direction shown in the grip arrow.                                                                                                    |  |  |  |  |
| Flow arrow              | A graphical element that shows the direction in which a schematic line flows.                                                                                                    |  |  |  |  |
| Freestanding annotation | Text that is associated with a component; it does not move<br>when the component moves. However, the data associated<br>with the annotation updates with the component.<br>Annotations are either freestanding or linked. See also <i>Linked</i><br><i>Annotation</i> . |  |  |  |  |
| Gap grip                | A graphical element that shows a break on both sides of a gap.                                                                                                    |  |  |  |  |
| Inline component        | A component that can be placed on a line.                                                                                                    |  |  |  |  |
| Instrument              | A device or combination of devices used directly or indirectly to measure, display, or control a variable.                                                                                                    |  |  |  |  |
| Linked annotation       | Graphics, text, or text with a graphic that labels a component. The text values reflect the data attribute values of a component. Linked annotation moves when the component moves. See also <i>Freestanding Annotation</i> .                                           |  |  |  |  |
| Off-page connector      | The graphical representation on a P&ID drawing of the continuance of a line from one project drawing to another.                                                                                                    |  |  |  |  |
| Schematic line          | A line in AutoCAD P&ID that represents pipe lines and signal lines.                                                                                                    |  |  |  |  |
| Тад                     | A property that uniquely identifies a component or line.                                                                                                    |  |  |  |  |
| Validate                | To check a drawing or a project for errors and inconsistencies such as unconnected components, non-terminating lines, and so on.                                                                                                    |  |  |  |  |
|                         |                                                                                                    |  |  |  |  |